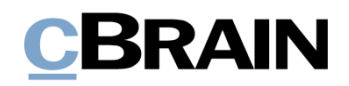

## **F2 Desktop**

## Vorgänge

Version 9

# **CBRAIN**

#### Inhaltsverzeichnis

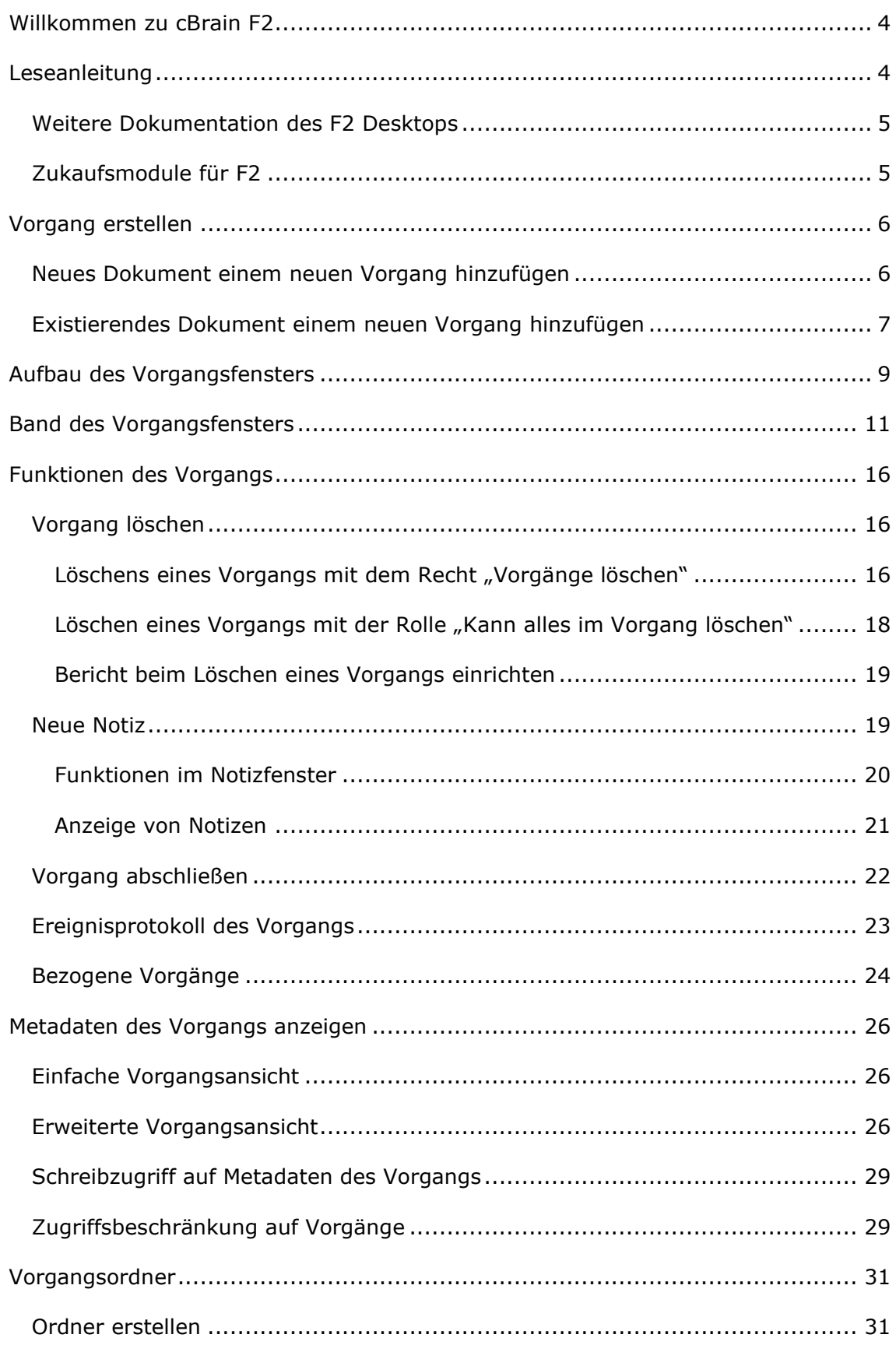

# **CBRAIN**

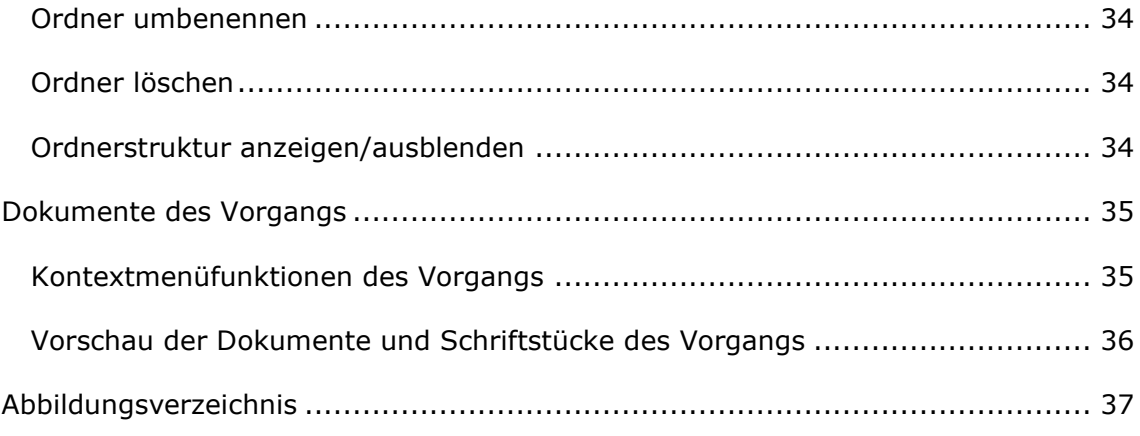

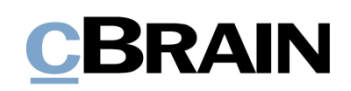

### <span id="page-3-0"></span>**Willkommen zu cBrain F2**

cBrain F2 ist ein Softwareprogramm für die elektronische Vorgangs- und Dokumentenverwaltung (DMS), das auf einem Modell der vollständigen, digitalen Integration von Verwaltungsaufgaben basiert. F2 wurde entwickelt, um dem Benutzer ein übersichtliches und flexibles Arbeitsinstrument zu bieten.

Das Standardsystem F2 ist ein Produktionssystem, das designt wurde, um die Arbeit von öffentlichen Behörden, privaten Organisationen und Unternehmen vollständig zu digitalisieren. Es ermöglicht das Arbeiten nach bewährten Methoden der digitalen Vorgangsbearbeitung, Schriftstückverwaltung, Kommunikation und Wissensteilung. Darüber hinaus kommt F2 dem besonderen Bedarf von Verwaltungen und Behörden hinsichtlich der Registrierung und Archivierung entgegen.

### <span id="page-3-1"></span>**Leseanleitung**

Dieses Benutzerhandbuch wendet sich an Benutzer von F2 Desktop. Es beinhaltet eine allgemeine Beschreibung der Funktionalität, die mit bewährten Methoden für digitale Arbeitsgänge übereinstimmt.

Das Nachschlagewerk F2 Desktop besteht aus den folgenden sechs Benutzerhandbüchern (aktueller Teil blau markiert):

- 1. Hauptfenster
- 2. Suchen
- 3. Einrichtung und Einstellung
- 4. Dokumente und Kommunikation
- 5. Vorgänge
- 6. Kennzeichnung und Organisation

Dieses Benutzerhandbuch wurde auf Grundlage einer F2-Version inkl. der Integration sämtlicher Zukaufsmodule erstellt. Daher kann es vorkommen, dass F2 sich Ihnen anders darstellt als in diesem Handbuch beschrieben. Dies ist abhängig davon, wie viele Zukaufsmodule Ihre Organisation in der F2-Lösung installiert hat.

Schaltflächen, die in F2 angeklickt werden können, sind in diesem Schriftstück **fettgedruckt** hervorgehoben. Hinweise auf Felder und Bereiche in F2 sind hingegen mit Anführungszeichen ("") angegeben.

Verweise auf andere Abschnitte in diesem Benutzerhandbuch oder auf weitere Dokumentation sind *kursiv*-geschrieben.

Aus Gründen der besseren Lesbarkeit wird im nachfolgenden Text das "generische Maskulinum" verwendet, das heißt es wird auf die gleichzeitige Verwendung männlicher und weiblicher Sprachformen verzichtet. Die hier verwendeten männlichen Personenbezeichnungen schließen dabei die jeweils weibliche Form mit ein.

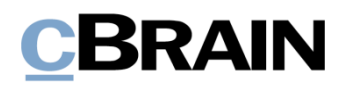

#### <span id="page-4-0"></span>**Weitere Dokumentation des F2 Desktops**

cBrain bietet ferner eine Anleitung für die Administration von F2 sowie diverse technische Dokumentation:

*F2 Desktop – Administrator*

*F2 Operations Handbook (nur in englischer Sprache)*

*F2 Software Requirements (nur in englischer Sprache)*

*F2 Hardware Requirements (nur in englischer Sprache)*

#### <span id="page-4-1"></span>**Zukaufsmodule für F2**

Über die in diesem Schriftstück beschriebenen Bereiche hinaus unterstützt cBrain eine Reihe von Prozessen und Funktionen, die als Zukaufsmodule in F2 integriert werden können.

cBrain bietet unter anderem folgende Zukaufsmodule an:

- F2 Genehmigungen gibt Ihnen die Möglichkeit, einfache und komplexe Genehmigungsverläufe durchzuführen. Insbesondere wird dabei die Qualitätssicherung laufender Arbeitsaufgaben unterstützt.
- F2 Manager unterstützt die Mobilität in der Leitungsebene durch sowohl online als auch offline Zugriff auf Sitzungsmaterialien und Genehmigungen über ein iPad.
- F2 Seriendruckfelder ermöglicht es Ihnen, Daten aus F2 in Vorlagen einzubinden. Hierbei wird die Qualität der Schriftstückproduktion über Seriendruckfelder mit Informationen aus dem Beteiligtenregister und Metadaten verbessert.
- F2 Touch ist eine webbasierte Ausgabe von F2. Es ist in Browsern und auf mobilen Endgeräten anwendbar.

Für weitere Informationen hierzu kontaktieren Sie bitte cBrain.

Viel Vergnügen.

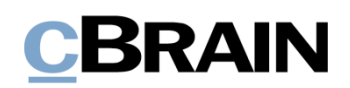

## <span id="page-5-0"></span>**Vorgang erstellen**

Ein Vorgang in F2 ist immer mit einem oder mehreren Dokumenten verknüpft. Sie können einen Vorgang im Zusammenhang mit einem neuen Dokument erstellen oder ein existierendes Dokument mit einem neuen Vorgang verknüpfen. Wenn Sie einen Vorgang erstellen, wird diesem automatisch eine Nummer zugewiesen. Diese Nummer besteht aus dem Erstellungsjahr des Vorgangs sowie einer Nummer in der Reihe der erstellten Vorgänge in diesem Jahr. Als Beispiel ist der Vorgang mit der Nummer "2022-14" der 14. Vorgang, der im Jahr 2022 erstellt wurde.

#### <span id="page-5-1"></span>**Neues Dokument einem neuen Vorgang hinzufügen**

Wenn Sie ein neues Dokument erstellen, können Sie dieses einem neuen oder existierenden Vorgang hinzufügen. Sie erstellen einen neuen Vorgang aus dem Dialogfenster "Neues Dokument" heraus, indem Sie im Feld "Vorgang" entweder "+" oder "Neuer Vorgang" eingeben und danach mit **Enter** bestätigen.

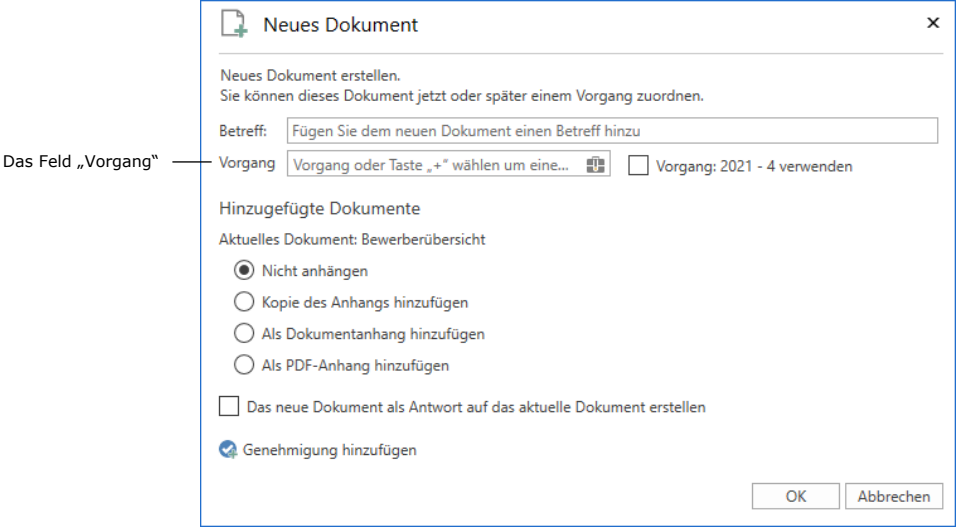

**Abbildung 1: Neues Dokument einem neuen Vorgang hinzufügen**

<span id="page-5-2"></span>Das Dialogfenster "Neuer Vorgang" öffnet sich und Sie benennen den Vorgang und fügen relevante Metadaten, wie zum Beispiel Aktenzeichen, Sonderzeichen und Vorgangsverlauf (Zukaufsmodul) hinzu. Abhängig von Ihrer F2-Konfiguration können Sie eine Vorgangsvorlage wählen, die bestimmt, welche Metadatenfelder ausgefüllt werden müssen.

Vorgangsvorlagen ist ein F2 Zukaufsmodul. Sie können, abhängig von den Arbeitsbereichen Ihrer Organisation, mehrere Vorgangsvorlagen in derselben F2- Installation verwenden. Dabei kann es sich zum Beispiel um eine Vorgangsvorlage für Vorgänge der Personalabteilung handeln, die ein spezifisches Aktenzeichen vorschlägt und automatisch eine Sicherheitsgruppe für den Vorgang festlegt. Weitere Informationen zu Vorgangsvorlagen finden Sie im *F2 Vorgangsvorlagen (Editor) – Benutzerhandbuch*.

Wenn Sie die Felder ausgefüllt haben, klicken Sie auf **OK**. Der Vorgang wird nun erstellt.

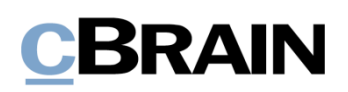

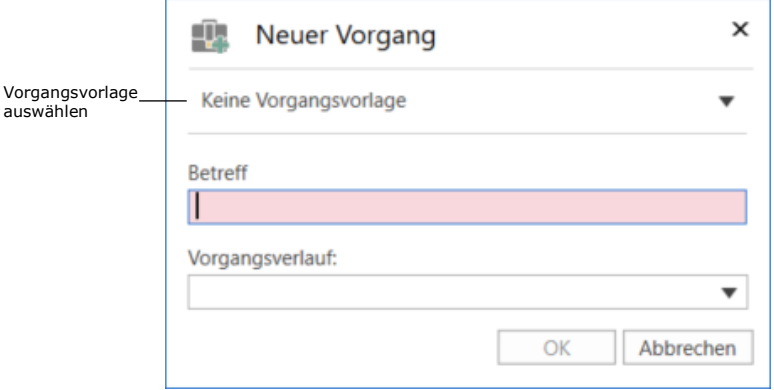

**Abbildung 2: Das Dialogfenster "Neuer Vorgang"**

<span id="page-6-1"></span>Hinweis: Ob bestimmte Felder im Dialogfenster "Neuer Vorgang" vorausgefüllt oder deren Ausfüllen obligatorisch sind, ist abhängig von der Einrichtung von F2, der Vorgangsvorlage und den Richtlinien Ihrer Organisation.

#### <span id="page-6-0"></span>**Existierendes Dokument einem neuen Vorgang hinzufügen**

Sie können ein existierendes Dokument einem neuen Vorgang hinzufügen. Sie können die Verknüpfung entweder im Dokumentenfenster oder über das Kontextmenü im Hauptfenster vornehmen.

Geben Sie im Dokumentenfenster (wenn sich das Dokument im Bearbeitungsmodus befindet) entweder "+" oder "Neuer Vorgang" in das Feld "Vorgang" ein und drücken Sie **Enter**. Das Dialogfenster "Neuer Vorgang" öffnet sich (siehe Abbildung oben).

|                                                              |                                                                                                    |                                                                                         |              | Das Feld "Vorgang"                                                                                                    |                                           |                       |                                                  |                          |                                                    |                                             |   |                                        |                                                                           |                         |
|--------------------------------------------------------------|----------------------------------------------------------------------------------------------------|-----------------------------------------------------------------------------------------|--------------|----------------------------------------------------------------------------------------------------|-------------------------------------------|-----------------------|--------------------------------------------------|--------------------------|----------------------------------------------------|---------------------------------------------|---|----------------------------------------|---------------------------------------------------------------------------|-------------------------|
|                                                              |                                                                                                    |                                                                                         |              |                                                                                                    |                                           |                       |                                                  |                          |                                                    |                                             |   |                                        |                                                                           |                         |
|                                                              |                                                                                                    |                                                                                         |              | Kurs angeboten: Schlechte Gewohnheiten für immer loswerden (Dokumenten-ID: 1340)                                                               |                                           |                       |                                                  |                          |                                                    |                                             |   |                                        |                                                                           |                         |
| <b>F2</b>                                                    | <b>Beteiligte</b><br>Erweitert<br><b>Dokument</b>                                                       |                                                                                         |              |                                                                                                    |                                           |                       |                                                  |                          |                                                    |                                             |   |                                        |                                                                           |                         |
| <b>Hauptfenster</b><br>图 Vorgang *<br>Dokument<br>Navigation | 日<br>h Abbrechen<br>Ö<br>30 Dokument löschen<br>Speichern<br>Archivieren<br>und schließen<br>Bearbeiten | ⊵<br>Lò<br>Absenden<br><b>Dokument</b><br>schließen<br>vorbereiten<br>Status<br>Versand | $+$<br>Neuer | <b>L</b> Neue Notiz<br>حت<br><b>Neuer Vermerk</b><br><b>Neues</b><br>Genehmigung<br>Chat - R Neue Anfrage *<br>Dokument -<br>hinzufügen<br>Neu | 淐<br>Alle Felder<br>anzeigen +<br>Ansicht | Kennzeichen:<br>Frist | $\triangle$ 10<br>Wählen<br>Wählen<br>Persönlich | ٠<br>凿                   | $\alpha_n^{\mathfrak{m}}$<br>Kennzeichen:<br>Frist | 古区<br>Wählen<br>Wählen<br>Personalabteilung | 凿 | Ê<br>Neues Schriftstück<br>aus Vorlage | <sup>B</sup> Drucken *<br><b>R</b> Schriftstücke sperren<br>Schriftstücke | ⋒<br>Anhängen           |
| Betreff:                                                     | Kurs angeboten: Schlechte Gewohnheiten für immer loswerden                                              |                                                                                         |              |                                                                                                    |                                           |                       |                                                  |                          |                                                    |                                             |   |                                        |                                                                           |                         |
| Status:                                                      | In Bearbeitung                                                                                          |                                                                                         | Briefdatum:  |                                                                                                    |                                           |                       | $\overline{a}$                                   | Zugriff:                 |                                                    | Personalabteilung                           |   |                                        |                                                                           |                         |
| Frist:                                                       |                                                                                                    | 齿                                                                                       | Vorgang:     | Vorgang oder Taste "+" wählen um einen neuen Vorgang zu erstellen                                                                              |                                           |                       | ÷.                                               | Schlüsselwort:           |                                                    | Schlüsselwort wählen                        |   |                                        |                                                                           | ∾                       |
|                                                              |                                                                                                    |                                                                                         |              |                                                                                                    |                                           |                       |                                                  |                          |                                                    |                                             |   |                                        |                                                                           | $\overline{\mathbb{R}}$ |
| Verantwortlicher:                                            | Birgit Frigge (Chefsekretär, Personalabteilung)                                                         | s8                                                                                      | Registriert  | Dokumenten-Nr.:                                                                                                    |                                           |                       |                                                  | Erstellungsdatum         |                                                    | 24-01-2022 12:46 von Birgit Frigge          |   |                                        |                                                                           |                         |
|                                                              |                                                                                                    |                                                                                         |              |                                                                                                    |                                           |                       |                                                  | <b>Externer Zugriff:</b> |                                                    | Offen                                       |   |                                        |                                                                           | $\mathbf{v}$            |

**Abbildung 3: Neuer Vorgang im Dokumentenfenster**

<span id="page-6-2"></span>Im Dialogfenster "Neuer Vorgang" geben Sie die relevanten Metadaten ein und klicken auf **OK**. Damit haben Sie einen Vorgang erstellt.

**Hinweis:** Wenn Sie ein bereits existierendes Dokument einem neuen Vorgang zuordnen, schlägt F2 bei der Vorgangserstellung vor, den Dokumentenbetreff als Vorgangsbetreff zu nutzen. Dieser kann sowohl vor als auch nach der Erstellung des neuen Vorgangs geändert werden.

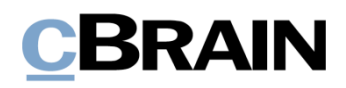

**Hinweis**: Über eine Konfiguration können Sie einstellen, dass Ihnen eine Warnung angezeigt wird, wenn in F2 bereits ein Vorgang mit demselben Titel vorliegt. Die Konfiguration erfolgt in Zusammenarbeit mit cBrain.

Anschließend speichern Sie das Dokument mit einem Klick auf **Speichern** und das Dokument wird mit dem neuen Vorgang verknüpft.

Sie können im Hauptfenster auch ein oder mehrere Dokumente mit einem neuen Vorgang verknüpfen. Markieren Sie hierzu das/die jeweilige(n) Dokument(e) in der Ergebnisliste im Hauptfenster und öffnen Sie mit einem Rechtsklick auf die markierten Dokumente das Kontextmenü. Klicken Sie auf **Dokument einem Vorgang hinzufügen**.

Daraufhin öffnet sich das Dialogfenster "Dokument einem Vorgang hinzufügen", in dem Sie im Feld "Vorgang" "+" oder "Neuer Vorgang" schreiben. Wenn Sie Enter drücken, öffnet sich das Dialogfenster "Neuer Vorgang".

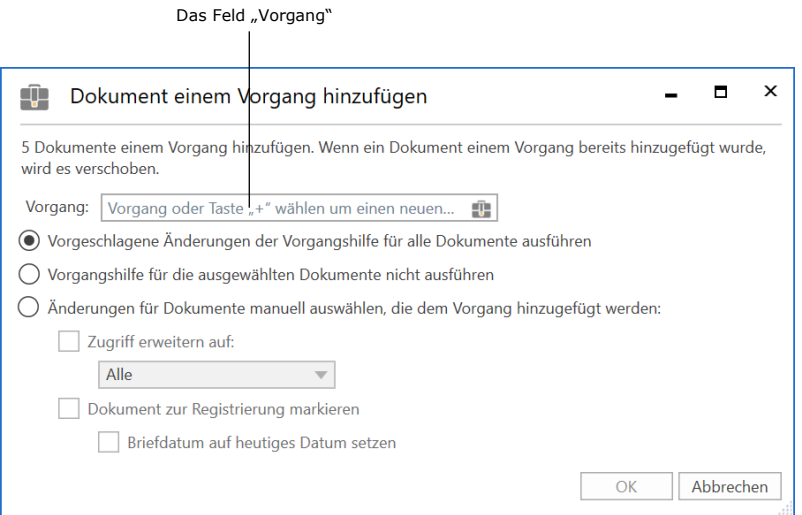

**Abbildung 4: Das Dialogfenster "Dokument einem Vorgang hinzufügen"**

<span id="page-7-0"></span>Im Dialogfenster "Neuer Vorgang" geben Sie die relevanten Metadaten ein und klicken auf **OK**. Damit haben Sie einen Vorgang erstellt.

Wenn der Vorgang erstellt wurde, klicken Sie auf OK im Dialogfenster "Dokument einem Vorgang hinzufügen". Daraufhin werden die Dokumente einem neuen Vorgang hinzugefügt. Falls ein oder mehrere Dokumente bereits mit einem Vorgang verknüpft waren, werden diese in den neuen Vorgang verschoben.

**Hinweis:** Ob bestimmte Felder im Dialogfenster "Neuer Vorgang" vorausgefüllt oder deren Ausfüllen obligatorisch sind, ist abhängig von der Einrichtung von F2, der Vorgangsvorlage und den Richtlinien Ihrer Organisation.

# BRAIN

## <span id="page-8-0"></span>**Aufbau des Vorgangsfensters**

Sie öffnen das Vorgangsfenster durch Klicken auf einen beliebigen Vorgang in F2. In der Mitte des oberen Randes des Vorgangsfensters stehen die Vorgangsnummer und der Vorgangsbetreff, sodass Sie sich schnell und einfach einen Überblick über den Vorgang verschaffen können.

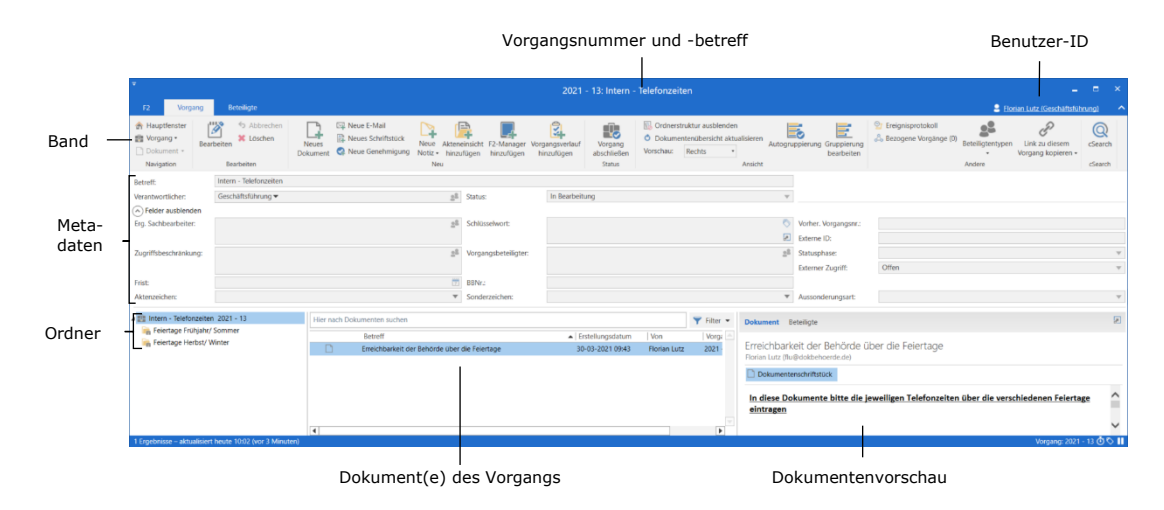

**Abbildung 5: Aufbau des Vorgangsfensters**

<span id="page-8-1"></span>Der primäre Reiter im Vorgangsfenster heißt "Vorgang". Im Band des Reiters ist eine Reihe von Menüpunkten für die Navigation, Kommunikation, Bearbeitung, Ansicht und Verwaltung vom Vorgang aufgeführt. Außerdem bietet Ihnen der Reiter "F2", der sich neben dem Reiter "Vorgang" befindet, eine Reihe von Funktionen für die allgemeine Nutzung von F2, darunter der F2-Support. Unter dem Reiter "Beteiligte" werden alle Beteiligten aufgelistet, die an einem gewählten Vorgang beteiligt sind. Abhängig von Zukaufsmodulen der F2-Installation, kann es weitere Reiter geben, zum Beispiel "Akteneinsicht" oder "F2 Manager".

In der oberen rechten Ecke des Hauptfensters steht die Benutzer-ID, welche Ihren Namen, sowie die Org.Einheit, unter der Sie angemeldet sind, angibt. Weitere Informationen zu den Funktionen der Benutzer-ID finden Sie im Benutzerhandbuch *F2 Desktop – Hauptfenster.*

Unter dem Band des Vorgangsfensters finden Sie die Metadaten des Vorgangs wie Betreff und Benutzer oder Org.Einheit, der/die als Verantwortliche/r für den Vorgang angegeben ist. Darüber hinaus ist hier auch der Status des Vorgangs angegeben, der anzeigt, ob sich der Vorgang in Bearbeitung oder abgeschlossen ist. Dabei handelt es sich um die einfache Vorgangsansicht.

Wenn Sie auf <sup>√</sup> "Weitere Felder anzeigen" klicken oder **Strg+L** drücken, öffnet sich eine Reihe von weiteren Metadatenfeldern des Vorgangs. Hier können Sie unter anderem die Verantwortlichkeit zuweisen, den Vorgang markieren und Beteiligte angeben.

Unter den Metadatenfeldern auf der linken Seite finden Sie den/die Ordner des Vorgangs. Hier können Sie eine beliebige Anzahl von Unterordnern zur Organisation der Dokumente des Vorgangs erstellen.

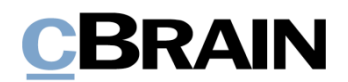

Rechts neben der Liste der Vorgangsordner werden Ihnen die Dokumente aufgelistet, die mit dem Vorgang verknüpft sind. Sie können dabei Spalteneinstellungen einrichten, um den Inhalt beliebig zu sortieren und gruppieren.

Wenn Sie die Vorschau aktiviert haben, wird Ihnen eine Vorschau des Dokuments angezeigt, das im Ergebnisfenster aktiv ist. Sie können die Vorschau auch verbergen.

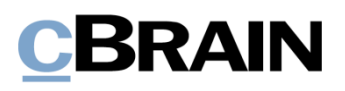

### <span id="page-10-0"></span>**Band des Vorgangsfensters**

<span id="page-10-2"></span>

Die Menüpunkte für das Arbeiten mit Vorgängen befinden sich im Band des Vorgangsfensters.

|                                               | 2021 - 13: Intern - Telefonzeiten<br>-                                           |                                                        |                                                                                                    |            |                                          |                                                                                      |                                           |                                              |                  |                                      |                                |  |
|-----------------------------------------------|----------------------------------------------------------------------------------|--------------------------------------------------------|----------------------------------------------------------------------------------------------------|------------|------------------------------------------|--------------------------------------------------------------------------------------|-------------------------------------------|----------------------------------------------|------------------|--------------------------------------|--------------------------------|--|
|                                               | Beteiligte                                                                       |                                                        |                                                                                                    |            |                                          |                                                                                      |                                           |                                              |                  | 2 Florian Lutz (Geschäftsführung)    |                                |  |
| Hauptfenster<br>Et Vorgang -<br>Di Dokument - | <b>ALLO</b><br><sup>4</sup> 5 Abbrechen<br><b>X</b> Löschen<br><b>Bearbeiten</b> | Neue E-Mail<br>Neues Schriftstück<br>Neues<br>Dokument | Neue Akteneinsicht F2-Manager Vorgangsverlauf<br>t & Neue Genehmigung Notiz · hinzufügen hinzufügen | hinzufügen | H <sub>c</sub><br>Vorgang<br>abschließen | Crdnerstruktur ausblenden<br>O Dokumentenübersicht aktualisieren<br>Vorschau: Rechts | Autogruppierung Gruppierung<br>bearbeiten | Ereignisprotokoll<br>- Bezogene Vorgänge (0) | Beteiligtentypen | Link zu diesem<br>Vorgang kopieren » | $\mathbb{Q}$<br><i>cSearch</i> |  |
| Navigation                                    | Bearbeiten                                                                       |                                                        | Neur                                                                                                |            | Status                                   | Ansicht                                                                              |                                           |                                              | Andere           |                                      | cSearch                        |  |

**Abbildung 6: Das Band des Vorgangsfensters**

<span id="page-10-1"></span>In der folgenden Tabelle werden die Menüpunkte des Bands im Vorgangsfenster detailliert beschrieben.

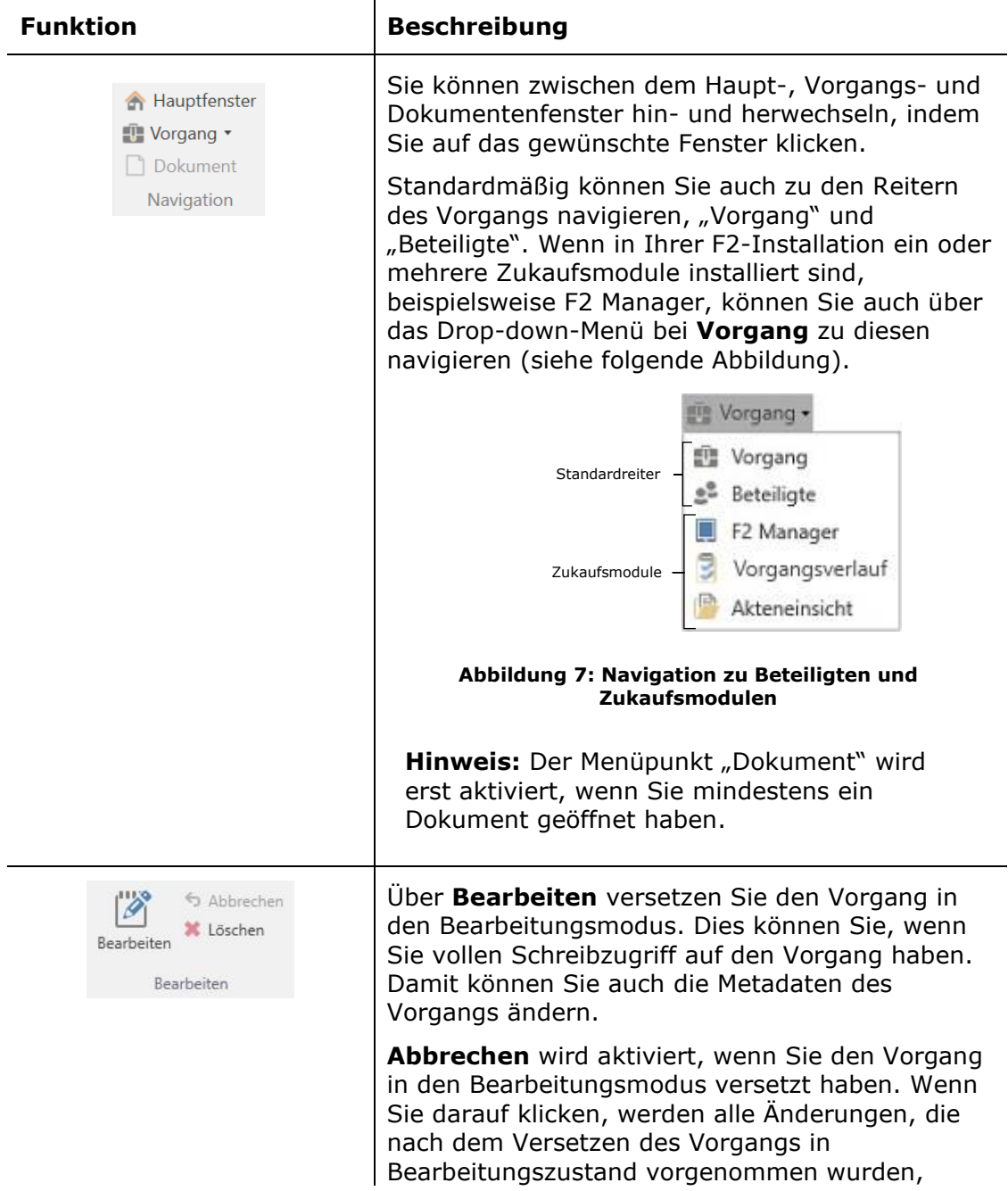

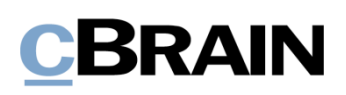

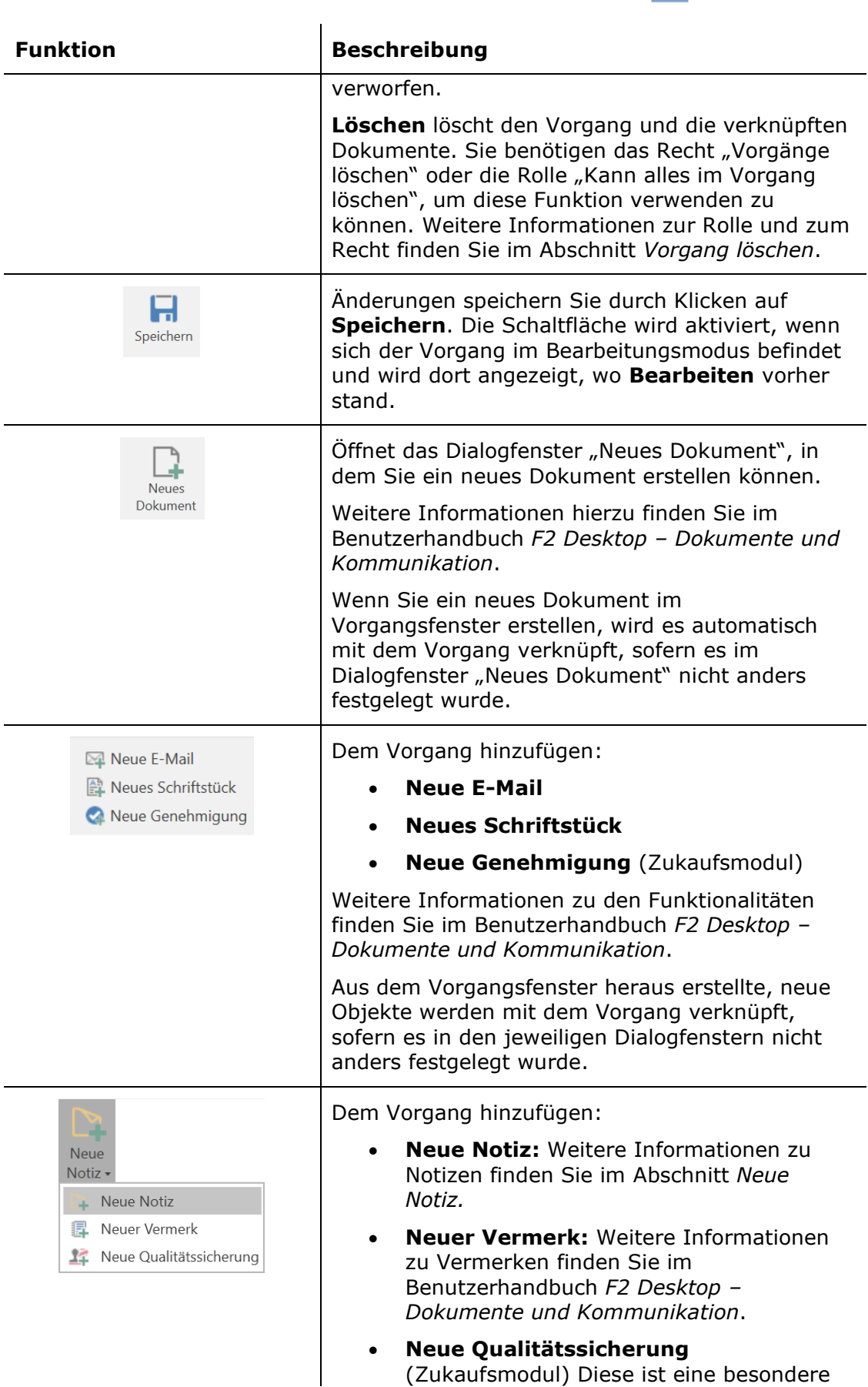

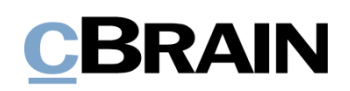

<span id="page-12-0"></span>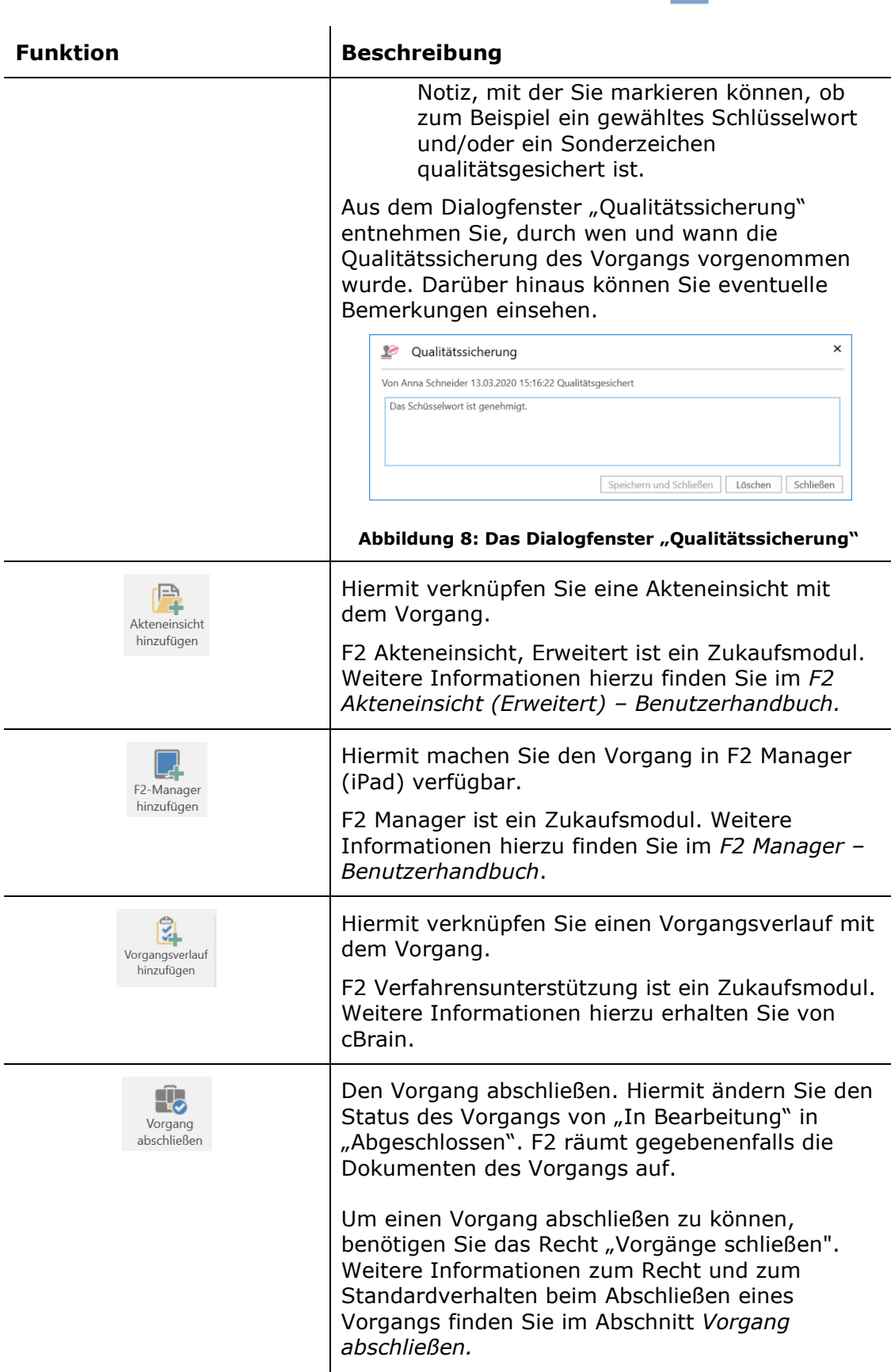

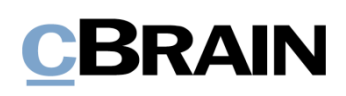

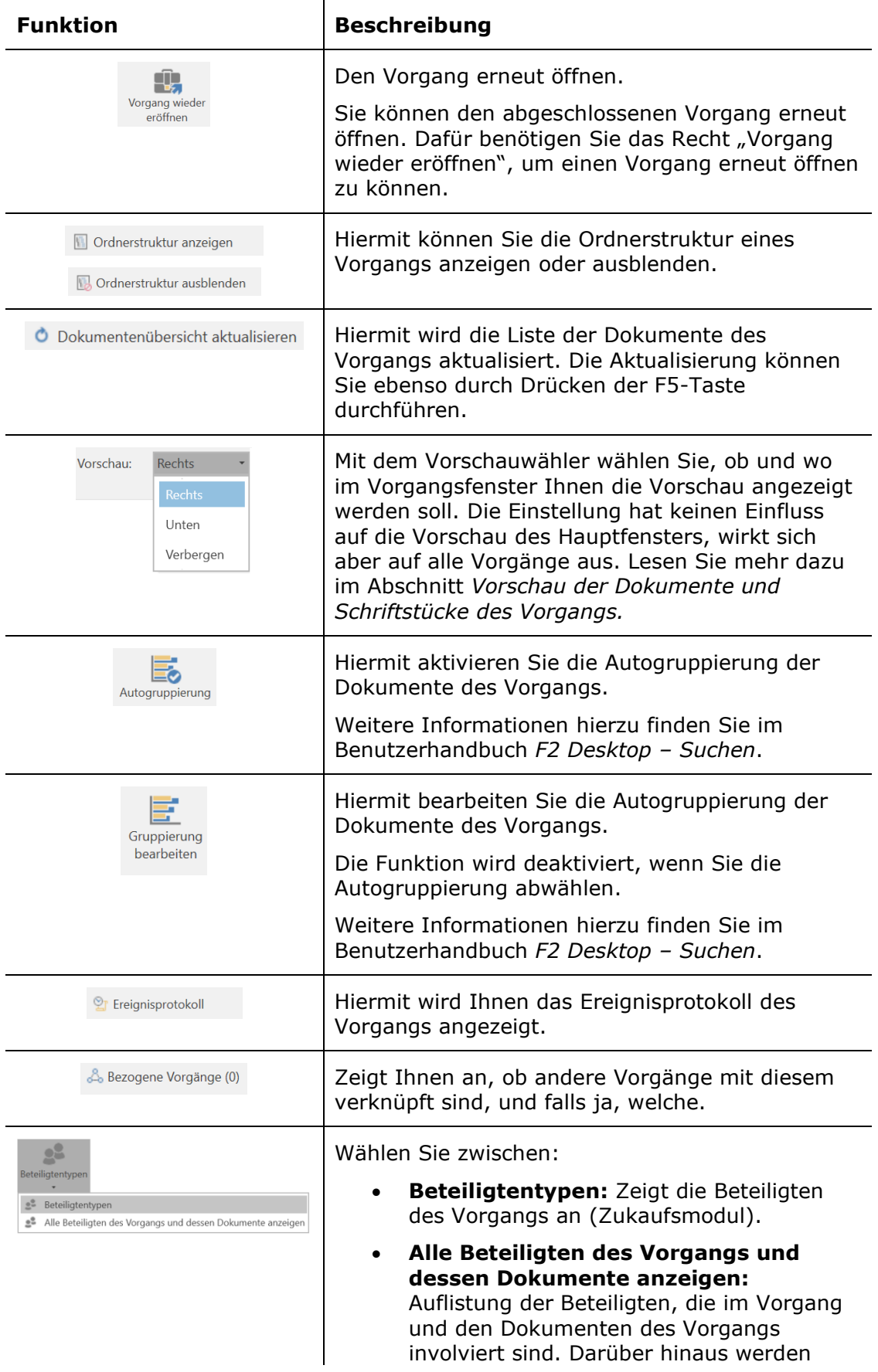

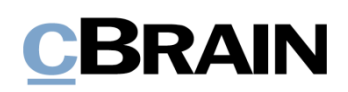

<span id="page-14-0"></span>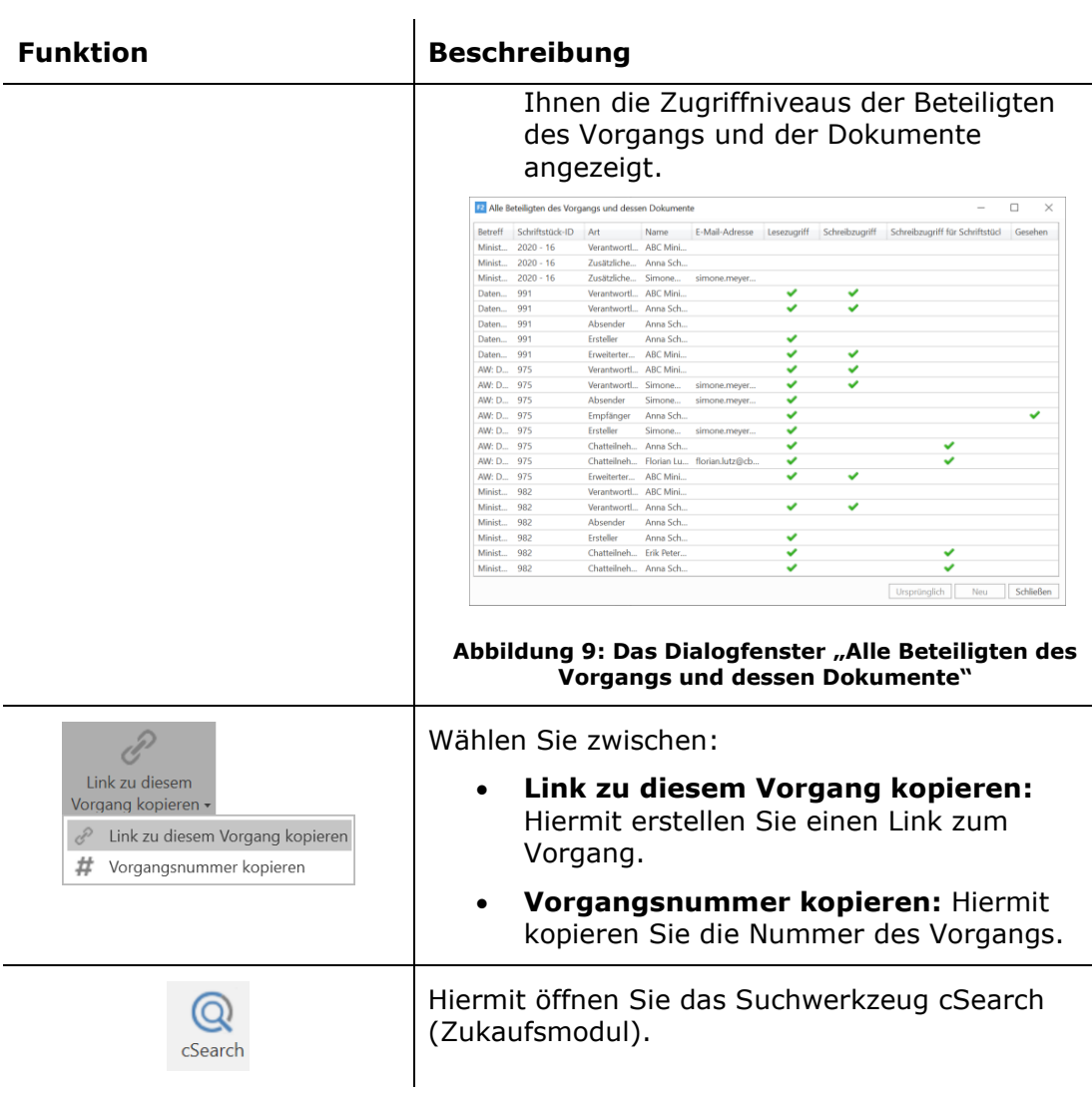

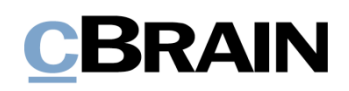

## <span id="page-15-0"></span>**Funktionen des Vorgangs**

In diesem Abschnitt wird eine Reihe von ausgewählten Funktionen beschrieben, die sich auf den Vorgang beziehen.

### <span id="page-15-1"></span>**Vorgang löschen**

Sie können einen Vorgang über das Band des Vorgangsfensters löschen. Dies ist nur möglich, wenn der Vorgang im Lesemodus ist. Befindet sich der Vorgang im Bearbeitungsmodus, wird die Schaltfläche "Löschen" deaktiviert. Klicken Sie auf **Löschen**, um den Vorgang zu löschen.

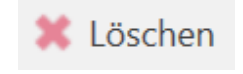

**Abbildung 10: Vorgang löschen**

<span id="page-15-3"></span>Sie benötigen das Recht "Vorgänge löschen" oder die Rolle "Kann alles im Vorgang löschen", um Vorgänge in F2 löschen zu können. Der Unterschied zwischen dem Recht und der Rolle wird in den folgenden Abschnitten erläutert.

**Hinweis**: Wenn Sie einen Vorgang löschen, werden auch alle Dokumente des Vorgangs gelöscht. Diese Dokumente werden NICHT zum Beispiel zur Suchliste "Meine gelöschten Dokumente" hinzugefügt, sondern werden vollständig aus F2 gelöscht.

#### <span id="page-15-2"></span>Löschens eines Vorgangs mit dem Recht "Vorgänge löschen"

Mit dem Recht "Vorgänge löschen" können Sie Vorgänge löschen, wenn folgende Kriterien erfüllt sind:

- Sie haben Zugriff auf alle Dokumente des Vorgangs.
- Keines der Dokumente des Vorgangs ist im Bearbeitungszustand oder auf eine andere Weise gesperrt.

Klicken Sie auf **Löschen**, um den Vorgang zu löschen. F2 untersucht daraufhin, ob Sie berechtigt sind, alle Dokumente des Vorgangs zu löschen. Wenn Sie ein oder mehrere Dokumente nicht löschen können, zum Beispiel weil ein Dokument im Bearbeitungszustand ist, können Sie den Vorgang nicht löschen. Wenn Sie alle Dokumente des Vorgangs löschen können, öffnet sich das Dialogfenster "Begründung für das Löschen". Hier müssen Sie einen Grund für das Löschen angeben, um den Vorgang zu löschen.

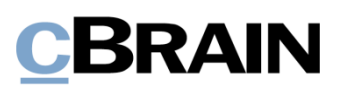

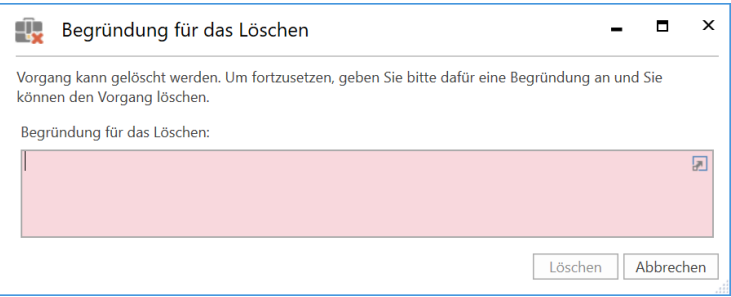

**Abbildung 11: Das Dialogfenster "Begründung für das Löschen"**

<span id="page-16-0"></span>Wenn Sie eine Begründung eingetragen haben und danach auf **Löschen** klicken, öffnet sich das Dialogfenster "Bericht über das Löschen".

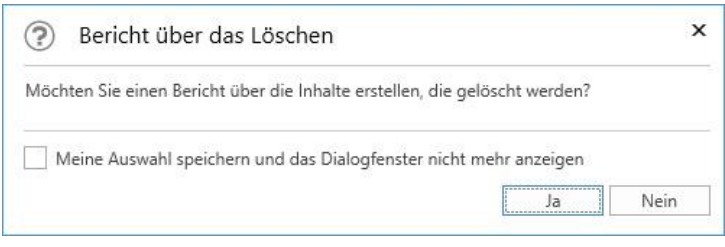

**Abbildung 12: Das Dialogfenster: "Bericht über das Löschen"**

<span id="page-16-1"></span>Über dieses Dialogfenster können Sie einen Bericht über die gelöschten Inhalte erstellen. Sie können zusätzlich wählen, dass F2 zukünftig automatisch einen Bericht erstellt, wenn Sie Vorgänge löschen. Sie können die Auswahl jederzeit über den Reiter "Einstellungen" im Hauptfenster ändern, wo Sie auf die Schaltfläche "Optionen" und dann auf die Rubrik "Vorgänge" klicken. Weitere Informationen zum Einrichten eines Berichts finden Sie im Abschnitt *Bericht beim [Löschen eines](#page-18-0)  [Vorgangs](#page-18-0)*.

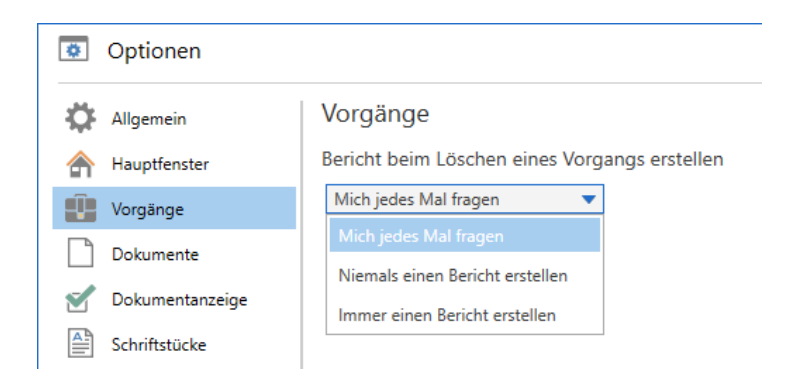

**Abbildung 13: "Bericht beim Löschen eines Vorgangs erstellen" im Dialogfenster "Optionen"**

<span id="page-16-2"></span>Wenn Sie einen Bericht erstellen lassen, legt F2 diesen in Ihrem persönlichen Posteingang ab.

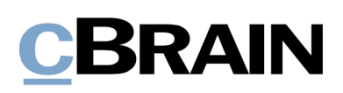

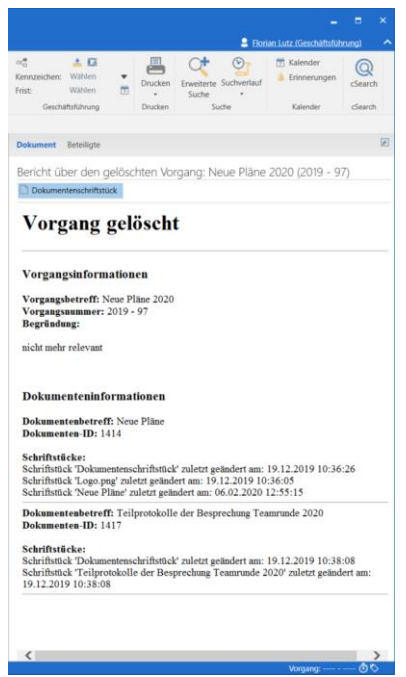

**Abbildung 14: Beispiel für Bericht über das Löschen eines Vorgangs**

<span id="page-17-1"></span>**Hinweis**: Der Bericht über eine Vorgangslöschung basiert auf einer Vorlage und kann der jeweiligen Organisation angepasst werden. Die Möglichkeit für das Erstellen eines Berichts kann auch in Zusammenarbeit mit cBrain deaktiviert werden.

#### <span id="page-17-0"></span>**Löschen eines Vorgangs mit der Rolle "Kann alles im Vorgang löschen"**

Mit der Standardrolle "Kann alles im Vorgang löschen", welche Ihnen von einem Administrator vergeben wird, können Sie einen Vorgang auch ungeachtet des Zustands der darin enthaltenen Dokumente und der Berechtigungen, die Sie für diese haben, löschen. Daher wird empfohlen, Benutzern diese Rolle nur äußerst sorgfältig zuzuweisen.

Wenn Sie mit dieser Rolle einen Vorgang löschen, öffnet sich ein Dialogfenster mit einer Liste über die Fehlermeldungen, die ansonsten das Löschen verhindern würden, zum Beispiel wenn einige der Dokumente registriert sind oder einer Zugriffsbeschränkung unterliegen. Damit haben Sie die Möglichkeit, die Konsequenzen des Löschens einzusehen und gegebenenfalls diesen Prozess zu widerrufen. Wie bereits beim Recht "Vorgänge löschen" müssen Sie auch hier eine Begründung für das Löschen angeben, bevor Sie den Vorgang löschen können.

## **BRAIN**

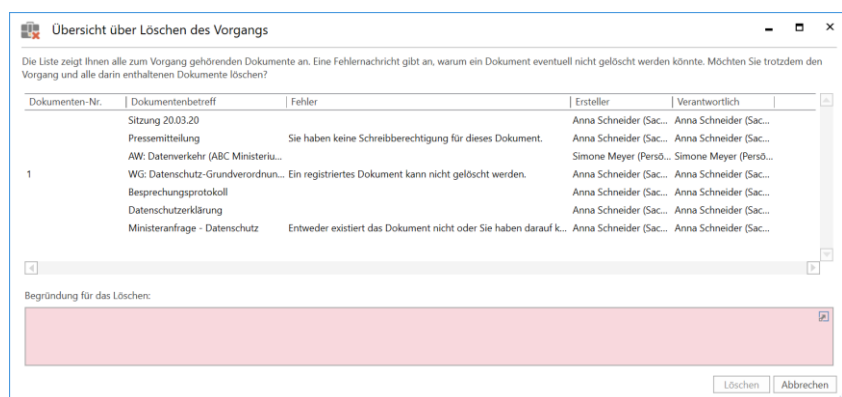

**Abbildung 15: Übersicht über das Löschen eines Vorgangs**

<span id="page-18-2"></span>Wenn Sie einen Vorgang gelöscht haben, erhalten Sie einen Bericht mit den Vorgangs- und Dokumenteninformationen in Ihren persönlichen Posteingang.

Der Bericht über gelöschte Vorgänge, der über die Rolle "Kann alles im Vorgang löschen" erstellt wurde, stimmt mit dem Bericht überein, der über das Recht "Vorgänge löschen" erstellt wird.

**Hinweis**: Benutzer mit dieser Rolle können auch gesperrte Vorgänge löschen. Dies gilt beispielsweise für Vorgänge, die im Zusammenhang mit einer Übergabe an das Bundesarchiv (oder Ähnliches) gesperrt wurden.

#### <span id="page-18-0"></span>**Bericht beim Löschen eines Vorgangs einrichten**

Wenn Sie entweder das Recht "Vorgänge löschen" oder den Rollentyp "Kann alles im Vorgang löschen" besitzen, können Sie in Ihren persönlichen Einstellungen wählen, ob standardmäßig automatisch ein Bericht darüber erstellt werden soll, wenn Sie Vorgänge löschen. Weitere Informationen zum Einrichten von Berichten finden Sie im Benutzerhandbuch *F2 Desktop – Einrichtung und Einstellung*.

#### <span id="page-18-1"></span>**Neue Notiz**

Sie können einem Vorgang eine Notiz hinzufügen. Wenn Sie eine Notiz hinzugefügt haben, wird sie im Notizfenster angezeigt (siehe folgende Abbildung). Sie können einer Notiz eines Vorgangs keine Teilnehmer hinzufügen und daher hat diese auch keine Auswirkungen auf den Zugriff auf den Vorgang.

# **BRAIN**

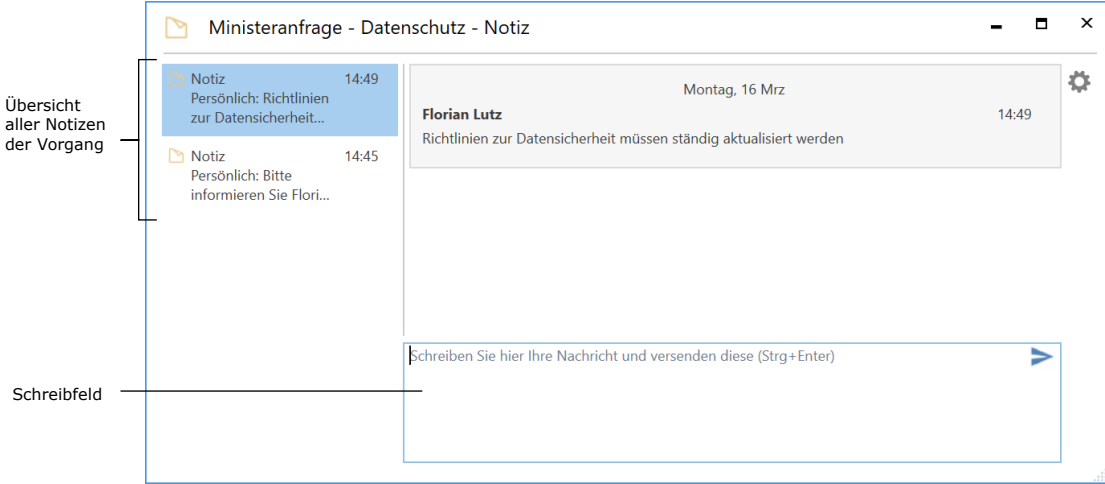

**Abbildung 16: Das Notizfenster eines Vorgangs**

<span id="page-19-1"></span>Sie geben den Text der Notiz in das Schreibfeld unten im Notizfenster ein. Um die Notiz zu versenden, klicken Sie auf das Pfeilsymbol oder verwenden Sie den Tastaturbefehl **Strg+Enter**. Wenn es mehrere Notizen auf dem Vorgang gibt, finden Sie diese auf der linken Seite des Fensters. Das Notizfenster schließen Sie, indem Sie auf das Kreuz in der oberen rechten Ecke klicken oder **Esc** drücken.

**Hinweis:** Weil Sie keine Teilnehmer zu einer Notiz hinzufügen können, ist es auch nicht möglich, spezifische Benutzer über die Notiz zu benachrichtigen.

Im Notizfenster finden Sie eine Reihe von Funktionen, die im Folgenden beschrieben werden.

#### <span id="page-19-0"></span>**Funktionen im Notizfenster**

Die Funktionen des Notizfensters sind in einem Drop-down-Menü auf der rechten Seite des Notizfensters aufgelistet.

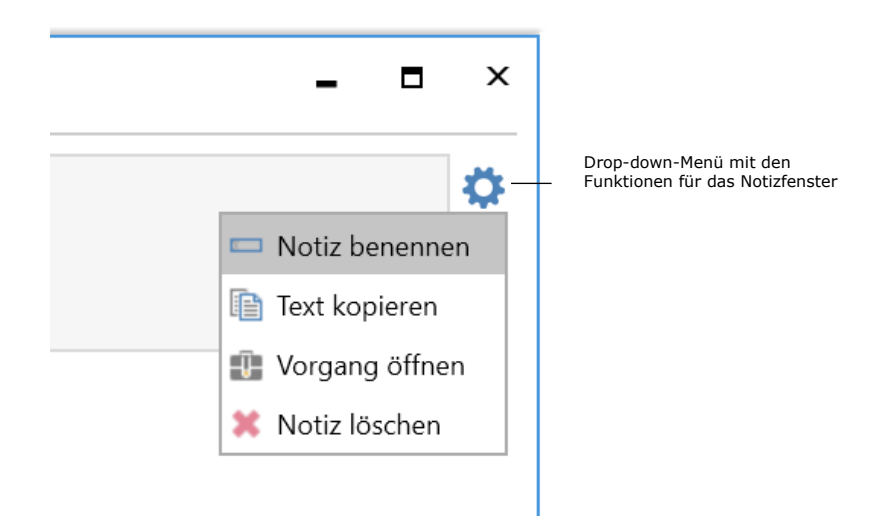

<span id="page-19-2"></span>**Abbildung 17: Funktionen im Menü des Notizfensters**

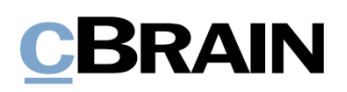

Im Folgenden werden Ihnen die Funktionen beschrieben.

 $\mathbf{I}$ 

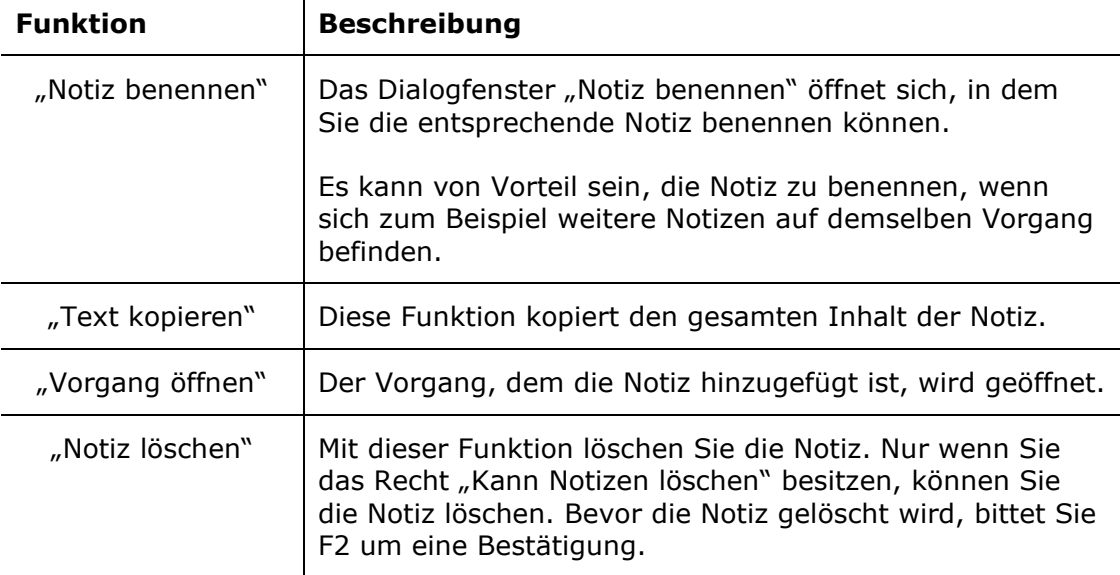

#### <span id="page-20-0"></span>**Anzeige von Notizen**

Notizen auf Vorgänge können Sie im sowohl Haupt- als auch Vorgangsfenster einsehen und lesen.

angezeigt wird. Klicken Sie auf den Text, um das Notizfenster zu öffnen.

Im Vorgangsfenster finden Sie die Notiz rechts neben den Metadatenfeldern der Vorgang (siehe folgende Abbildung). Die Notiz können Sie mit einem Klick auf das Notizsymbol einsehen  $\Box$ , woraufhin der Text der Notiz in einem Drop-down-Menü

|                                                                              |                                                                    |                                                                                                    | 2021 - 13: Intern - Telefonzeiten                                                                             |                                                                                                    |                                                                                                    |                                                                   | $ -$<br>$\rightarrow$            |
|------------------------------------------------------------------------------|--------------------------------------------------------------------|----------------------------------------------------------------------------------------------------|----------------------------------------------------------------------------------------------------|----------------------------------------------------------------------------------------------------|----------------------------------------------------------------------------------------------------|-------------------------------------------------------------------|----------------------------------|
| F2<br>Vorgang                                                                | Beteiligte                                                         |                                                                                                    |                                                                                                    |                                                                                                    |                                                                                                    | 2 Florian Lutz (Geschäftsführung)                                 |                                  |
| <b>A</b> Hauptfenster<br>图 Vorgang ·<br>Dokument +<br>Navigation             | 13<br>h Abbrechen<br><b>30</b> Löschen<br>Bearbeiten<br>Bearbeiten | E Neue E-Mail<br>$=$<br>- 14<br>r<br>一<br><b>Neues Schriftstück</b><br>Neue<br>Neuer<br>Akteneinsicht<br>R Neue Genehmigung<br>Notiz - hinzufügen<br>Dokument<br>Neu | <b>R</b><br>F2-Manager Vorgangsverlauf<br>Vorgang<br>hinzufügen<br>abschließen<br>hinzufügen<br><b>Status</b> | <b>NIL</b> Ordnerstruktur ausblenden<br>₹<br>O Dokumentenübersicht aktualisieren<br>Vorschau: Rechts<br>$\sim$<br>Ansicht | <b><i>Or</i></b> Ereignisprotokoll<br>F<br>Bezogene Vorgänge (0)<br>Autogruppierung Gruppierung<br>bearbeiten | Beteiligtentype<br>Link zu diesem<br>Vorgang kopieren -<br>Andere | $^{\circ}$<br>cSearch<br>cSearch |
| Betreff:                                                                     | Intern - Telefonzeiten                                             |                                                                                                    |                                                                                                    |                                                                                                    |                                                                                                    |                                                                   |                                  |
| Verantwortlicher:                                                            | Geschäftsführung                                                   | a <sup>8</sup> Status:                                                                                                    | In Bearbeitung                                                                                                |                                                                                                    |                                                                                                    |                                                                   |                                  |
| $\sim$ Weitere Felder anzeigen                                               |                                                                    |                                                                                                    |                                                                                                    |                                                                                                    | <b>Notizen</b>                                                                                                | 0 ungelesene von 1                                                |                                  |
| 4 1 Intern - Telefonzeiten 2021 - 13<br><b>E.</b> Feiertage Frühiahr/ Sommer |                                                                    | Hier nach Dokumenten suchen                                                                                                    |                                                                                                    | Filter * Dokument Betei                                                                                                   | Florian Lutz<br>Persönlich: Ergänzen in den Abteilungen                                                       | heute 11:36 (vor 0 Minuten)                                       | 回                                |
| Feiertage Herbst/Winter                                                      |                                                                    | Betreff<br>$\Box$<br>Erreichbarkeit der Behörde über die Feiertage                                                                                                   | $\blacktriangle$ Erstellungsdatum<br>30-03-2021 09:43                                                         | Vorga<br>  Von<br>2021<br>Florian Lutz                                                                                    | Notizfenster öffnen                                                                                           | Alle als gelesen markieren.                                       |                                  |

<span id="page-20-1"></span>**Abbildung 18: Notizen im Vorgangsfenster können Sie durch Klicken auf das Notizsymbol lesen**

Im Hauptfenster kann die Ergebnisliste Vorgänge anzeigen, indem Sie über der Liste auf **Vorgänge** klicken. In der Vorgangsliste werden Notizen durch ein kleines Symbol angezeigt, und die Notiz können Sie lesen, indem Sie den Mauszeiger über das Symbol halten (siehe folgende Abbildung).

## **BRAIN**

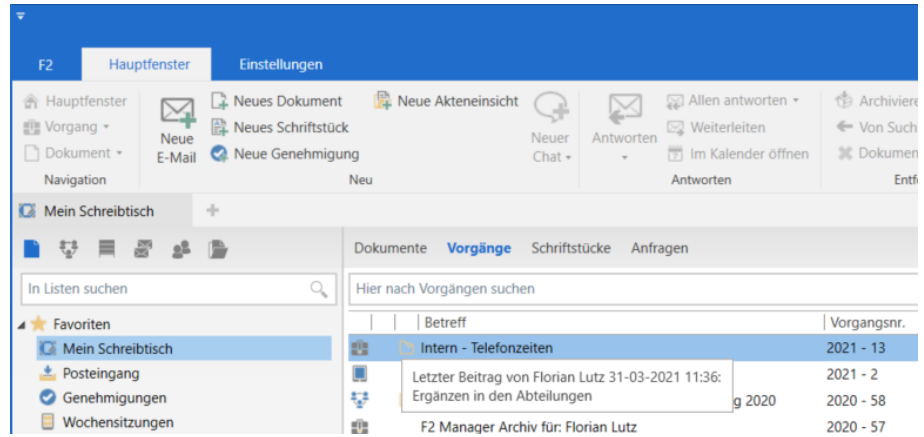

<span id="page-21-1"></span>**Abbildung 19: Sie können Notizen im Hauptfenster lesen, indem Sie den Mauszeiger über das Symbol halten**

### <span id="page-21-0"></span>**Vorgang abschließen**

Einen Vorgang, der keiner weiteren Bearbeitung bedarf, können Sie in F2 abschließen, indem Sie im Band des Vorgangsfensters auf **Vorgang abschließen** klicken. Vorgänge können von Benutzern, die das Recht "Vorgang schließen" besitzen, abgeschlossen werden. Der Menüpunkt wechselt automatisch zu **Vorgang wieder eröffnen**, wenn ein Vorgang abgeschlossen wurde. Sie benötigen das Recht "Vorgang wieder eröffnen", um einen Vorgang erneut öffnen zu können.

F2 wird standardmäßig mit einer Konfiguration installiert, welche die Vorgangsbearbeitung bezüglich des Abschließens von Vorgängen rationalisiert. Die Konfiguration bedeutet, dass F2 beim Abschließen eines Vorgangs versucht, alle Dokumente des Vorgangs abzuschließen. Darüber informiert Sie F2 über den folgenden Hinweis.

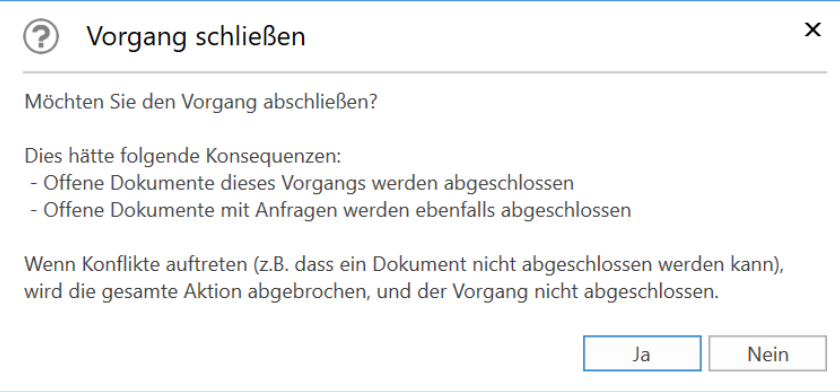

**Abbildung 20: Das Dialogfenster "Vorgang schließen"**

<span id="page-21-2"></span>Deshalb können Sie Vorgänge nur dann abschließen, wenn Sie Schreibzugriff auf die Dokumente haben und damit berechtigt sind, die Dokumente abzuschließen.

Folgende Änderungen an abgeschlossenen Vorgängen können Sie nicht vornehmen:

- Neuerstellte Dokumente dem Vorgang hinzufügen.
- Bereits existierende Dokumente mit dem Vorgang verknüpfen.

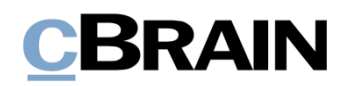

- Dokumente des Vorgangs bearbeiten, ungeachtet der eventuellen Markierung der Dokumente zur Registrierung.
- Neue Versionen der Dokumente des Vorgangs per Hand erstellen.
- Dokumente des Vorgangs löschen.
- E-Mails in den Vorgang importieren.
- Dokumente des Vorgangs als E-Mails versenden.
- Neue Vermerke am Vorgang oder an dessen Dokumenten erstellen.
- Neue Anfragen zu Dokumenten des Vorgangs hinzufügen.
- Dokumente des Vorgangs zu Sitzungen hinzufügen.
- Dem Vorgang eine Qualitätssicherung hinzufügen.
- Metadaten des Vorgangs bearbeiten.

Gelöschte Dokumente, die früher mit einem Vorgang verknüpft waren, verlieren ihre Vorgangsverknüpfung, wenn sie nach dem Abschließen des Vorgangs wiederhergestellt werden.

Die Konfiguration und das damit verbundene Standardverhalten können deaktiviert werden. Die Konfiguration erfolgt in Zusammenarbeit mit cBrain.

**Hinweis**: Sobald die Konfiguration deaktiviert ist, können Sie Dokumente zu abgeschlossenen Vorgängen hinzufügen. Durch eine Konfiguration ist es daher möglich, Vorgangsbetreff kursiv angezeigt zu bekommen.

### <span id="page-22-0"></span>**Ereignisprotokoll des Vorgangs**

Wenn Sie im Band des Vorgangsfensters auf **Ereignisprotokoll** klicken, öffnet sich eine Protokollübersicht der gesamten Ereignisse des Vorgangs.

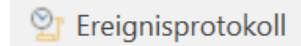

```
Abbildung 21: Ereignisprotokoll des Vorgangs öffnen
```
<span id="page-22-1"></span>Das Ereignisprotokoll zeigt Ihnen die am Vorgang und allen Dokumenten des Vorgangs ausgeführten Änderungen an. Wenn Sie das Häkchen im Feld "Dokumente anzeigen" entfernen, wird Ihnen lediglich das Ereignisprotokoll des Vorgangs angezeigt.

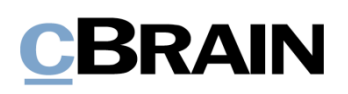

Dokumente anzeigen/verbergen

|               |                            |                               | Ereignisprotokoll: Vorgang                                                               |                       | $\Box$ | $\mathbf{\times}$ |
|---------------|----------------------------|-------------------------------|------------------------------------------------------------------------------------------|-----------------------|--------|-------------------|
|               | Ereignisprotokoll: Vorgani |                               |                                                                                          |                       |        |                   |
|               |                            |                               |                                                                                          |                       |        |                   |
| Protokoll     | ۴                          | Dokumente anzeigen            |                                                                                          |                       |        |                   |
| aktualisieren | Aktualisieren              |                               |                                                                                          |                       |        |                   |
|               |                            |                               |                                                                                          |                       |        |                   |
|               | Start                      |                               |                                                                                          |                       |        |                   |
|               | Zeitpunkt                  | - Aktueller Dokumentenbetreff | Beschreibung                                                                             | Benutzer              |        | l a               |
| Filterfelder  | $\overline{\phantom{a}}$   |                               |                                                                                          |                       |        |                   |
|               | 13-03-2020 12:22           |                               | verantwortliche org.einheit ABC Ministerium zum Vorgang hinzugefügt                      | Anna Schneider        |        |                   |
|               | 13-03-2020 12:22           |                               | zusätzliche sachbearbeiter Simone Meyer zum Vorgang hinzugefügt                          | Anna Schneider        |        |                   |
|               | 13-03-2020 12:22           |                               | zusätzliche sachbearbeiter Anna Schneider zum Vorgang hinzugefügt                        | Anna Schneider        |        |                   |
|               | 13-03-2020 12:21           | Datenschutzerklärung          | Neue Schriftstückversion 'Dokumentenschriftstück' erstellt.                              | Anna Schneider        |        |                   |
|               | 13-03-2020 12:18           |                               | Ordner von 'Neuer Ordner' ins 'Grundverordnung' umbenannt                                | Anna Schneider        |        |                   |
|               | 13-03-2020 12:18           |                               | Ordner 'Neuer Ordner' erstellt                                                           | <b>Anna Schneider</b> |        |                   |
|               | 13-03-2020 12:18           |                               | Ordner von 'Neuer Ordner' ins 'Pressemitteilung' umbenannt                               | Anna Schneider        |        |                   |
|               | 13-03-2020 12:17           |                               | Ordner 'Neuer Ordner' erstellt                                                           | Anna Schneider        |        |                   |
|               | 13-03-2020 12:17           |                               | Ordner von 'Neuer Ordner' ins 'Sachbearbeitung' umbenannt                                | Anna Schneider        |        |                   |
|               | 13-03-2020 12:16           |                               | Ordner 'Neuer Ordner' erstellt                                                           | Anna Schneider        |        |                   |
|               | 13-03-2020 12:16           |                               | Ordner von 'Neuer Ordner' ins 'Anfrage' umbenannt                                        | Anna Schneider        |        |                   |
|               | 13-03-2020 12:15           |                               | Ordner 'Neuer Ordner' erstellt                                                           | Anna Schneider        |        |                   |
|               | 13-03-2020 12:14           | Datenschutzerklärung          | Verantwortliche Org.Einheit ABC Ministerium: schreibzugriff von 'Nein' au Anna Schneider |                       |        |                   |
|               | 13-03-2020 12:14           | Datenschutzerklärung          | Verantwortlicher Anna Schneider: gesehen von 'Nein' auf 'Ja' geändert                    | Anna Schneider        |        |                   |
|               | 13-03-2020 12:14           | Datenschutzerklärung          | zugriff von 'Beteiligte' auf 'Org.Einheit' geändert                                      | Anna Schneider        |        | lv<br>пŤ          |
|               |                            |                               |                                                                                          |                       |        |                   |
|               | Zuletzt aktualisiert 14:11 |                               |                                                                                          |                       |        |                   |

**Abbildung 22: Ereignisprotokoll des Vorgangs**

<span id="page-23-1"></span>Mithilfe der Filterfelder unter den Spaltennamen können Sie die Anzeige filtern. Wenn Sie Text eintragen oder einen Filter in einem Drop-down-Menü wählen, beginnt F2 automatisch, die Ergebnisse des angewählten Protokolls zu filtern.

#### <span id="page-23-0"></span>**Bezogene Vorgänge**

Sie können Vorgänge miteinander verknüpfen. Hierzu müssen Sie auf **Bezogene Vorgänge** im Band des Vorgangsfensters klicken, worauf sich das Dialogfenster "Bezogene Vorgänge" öffnet. Hier wird Ihnen eine Übersicht über die bisher verknüpften Vorgänge angezeigt. Sie können ebenso Verknüpfungen zwischen Vorgängen anlegen oder bearbeiten.

ြို့ Bezogene Vorgänge (0)

**Abbildung 23: Das Dialogfenster "Bezogene Vorgänge" öffnen**

<span id="page-23-2"></span>Im Dialogfenster klicken Sie auf **Neu**, um eine neue Verknüpfung zu einem anderen Vorgang zu erstellen.

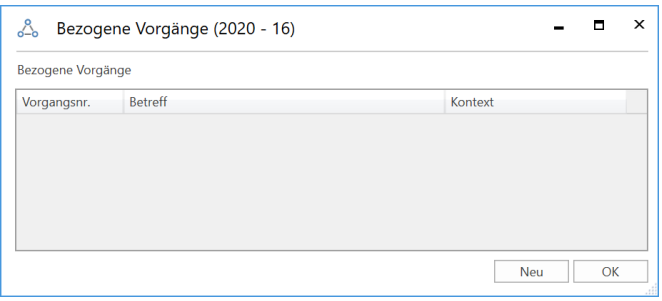

**Abbildung 24: Das Dialogfenster "Bezogene Vorgänge"**

<span id="page-23-3"></span>Das Dialogfenster "Neuer Vorgangsbezug" öffnet sich, in dem Sie den Vorgang angeben, der mit dem jeweiligen Vorgang verknüpft werden soll. Im Drop-down-Menü "Kontext" legen Sie die Beziehung zwischen beiden Vorgängen fest.

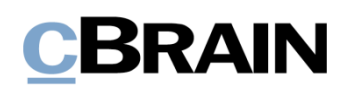

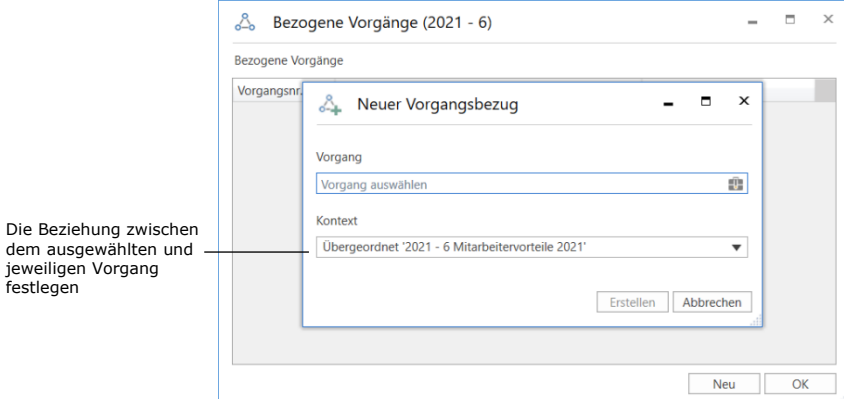

**Abbildung 25: Das Dialogfenster "Neuer Vorgangsbezug"**

<span id="page-24-0"></span>Wenn Sie die Vorgänge miteinander verknüpft haben, werden diese in der Übersicht der verknüpften Vorgänge aufgeführt, die Sie über **Bezogene Vorgänge** im Band des Vorgangsfensters öffnen können. Im Kontextmenü, welches Sie durch einen Rechtsklick auf den bezogenen Vorgang öffnen, können Sie den markierten Vorgang bearbeiten, löschen oder öffnen. Einen Vorgang können Sie ebenso durch Doppelklick öffnen.

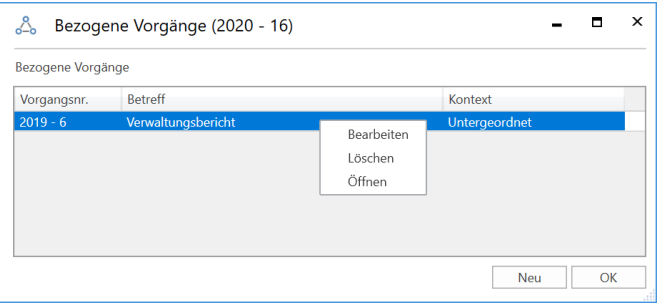

<span id="page-24-1"></span>**Abbildung 26: Übersicht der verknüpften Vorgänge**

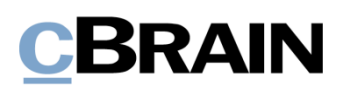

### <span id="page-25-0"></span>**Metadaten des Vorgangs anzeigen**

Sie haben folgende Möglichkeiten, um sich einen Vorgang anzeigen zu lassen:

- Einfache Vorgangsansicht
- Erweiterte Vorgangsansicht.

Das Layout des Vorgangs wird Ihnen in den nachfolgenden Abschnitten beschrieben.

### <span id="page-25-1"></span>**Einfache Vorgangsansicht**

Grundsätzlich öffnet sich der Vorgang in der einfachen Vorgangsansicht, es sei denn, dass Sie dies in Ihren persönlichen Einstellungen geändert haben. Einfache Vorgangsansicht bedeutet, dass einige Metadaten des Vorgangs nicht ausgeklappt sind.

|                                                                  |                                                                  |                                  |                                                                    |     |                               |                                                                  |                                        | 2021 - 6: Mitarbeitervorteile 2021                                                              |                                                     |                                            |                                  | ÷                                    | п.                                                       |
|------------------------------------------------------------------|------------------------------------------------------------------|----------------------------------|--------------------------------------------------------------------|-----|-------------------------------|------------------------------------------------------------------|----------------------------------------|-------------------------------------------------------------------------------------------------|-----------------------------------------------------|--------------------------------------------|----------------------------------|--------------------------------------|----------------------------------------------------------|
| Vorgang                                                          | Beteiligte                                                       |                                  |                                                                    |     |                               |                                                                  |                                        |                                                                                                 |                                                     |                                            |                                  | 2. Elorian Lutz (Geschäftsführung) < |                                                          |
| <b>A</b> Hauptfenster<br>图 Vorgang -<br>Dokument *<br>Navigation | 12<br>Abbrechen<br><b>30</b> Löschen<br>Bearbeiten<br>Bearbeiten | <b>SALE</b><br>Neues<br>Dokument | EZ Neue E-Mail<br><b>R.</b> Neues Schriftstück<br>Neue Genehmigung | Neu | Notiz - hinzufügen hinzufügen | 図<br>Neue Akteneinsicht F2-Manager Vorgangsverlauf<br>hinzufügen | £.<br>Vorgang<br>abschließen<br>Status | Ordnerstruktur ausblenden<br>O Dokumentenübersicht aktualisieren<br>Vorschau: Rechts<br>Ansicht | B<br>Ħ<br>Autogruppierung Gruppierung<br>bearbeiten | Preignisprotokoll<br>Bezogene Vorgänge (0) | o.<br>Beteiligtentypen<br>Andere | Link zu diesem<br>Vorgang kopieren - | $\, \, \heartsuit \,$<br><b>cSearch</b><br><b>Gearch</b> |
| Betreff:                                                         | Mitarbeitervorteile 2021                                         |                                  |                                                                    |     |                               |                                                                  |                                        |                                                                                                 |                                                     |                                            |                                  |                                      |                                                          |
| Verantwortlicher:<br>Weitere Felder anzeigen                     | Geschäftsführung                                                 |                                  |                                                                    |     | g <sup>g</sup> Status:        | In Bearbeitung                                                   |                                        |                                                                                                 |                                                     |                                            |                                  |                                      |                                                          |

**Abbildung 27: Einfache Vorgangsansicht**

<span id="page-25-3"></span>Weitere Informationen zu den persönlichen Einstellungen finden Sie im Benutzerhandbuch *F2 Desktop – Einrichtung und Einstellung.*

Einen Vorgang können Sie durch Hinzufügen von Metadaten markieren. In der untenstehenden Tabelle werden die einzelnen Metadatenfelder, die Ihnen bei Vorgängen zur Verfügung stehen, beschrieben.

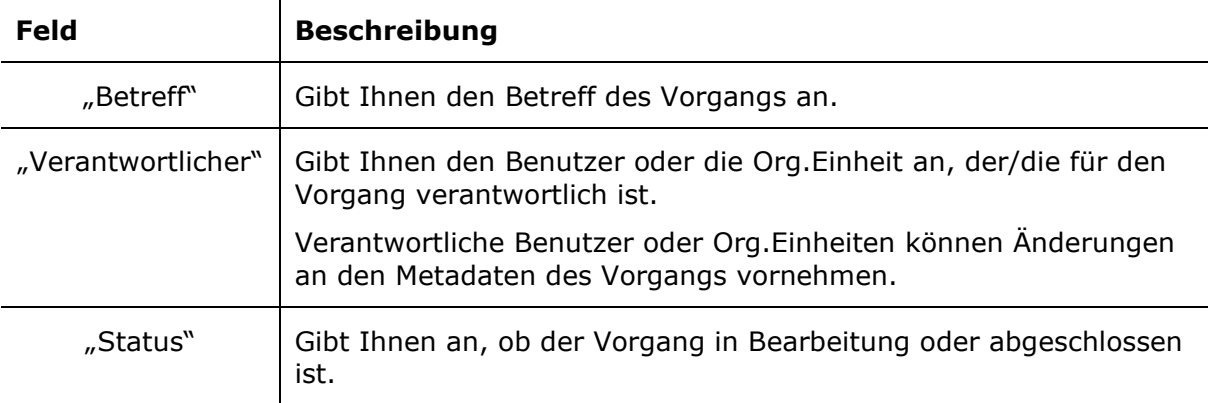

### <span id="page-25-2"></span>**Erweiterte Vorgangsansicht**

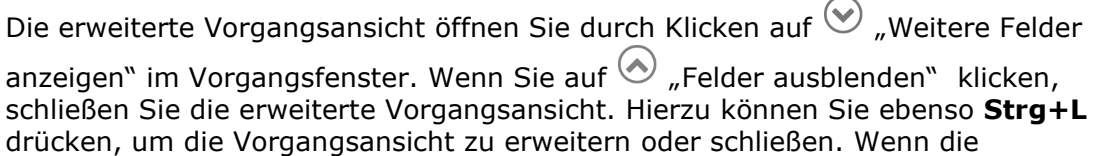

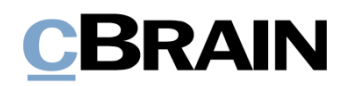

Vorgangsansicht erweitert ist, bedeutet dies, dass alle Metadatenfelder des Vorgangs ausgeklappt und daher sichtbar sind.

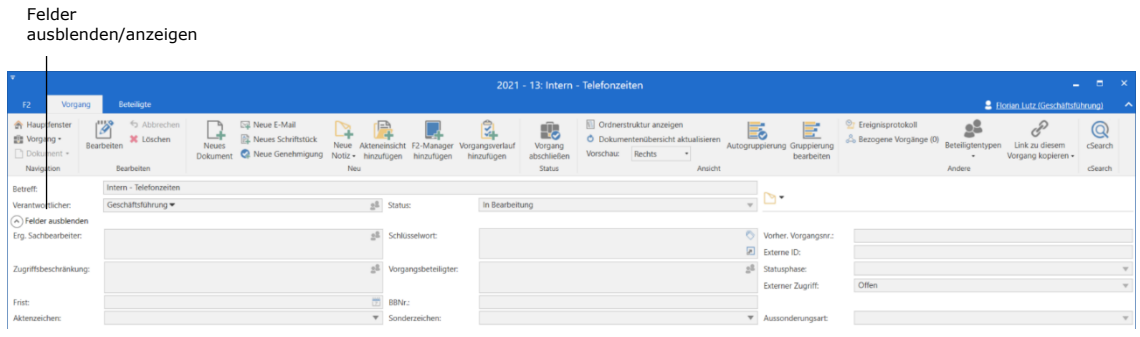

#### **Abbildung 28: Erweiterte Vorgangsansicht**

<span id="page-26-0"></span>In der folgenden Tabelle werden Ihnen die einzelnen Felder der erweiterten Vorgangsansicht und deren Funktionen beschrieben.

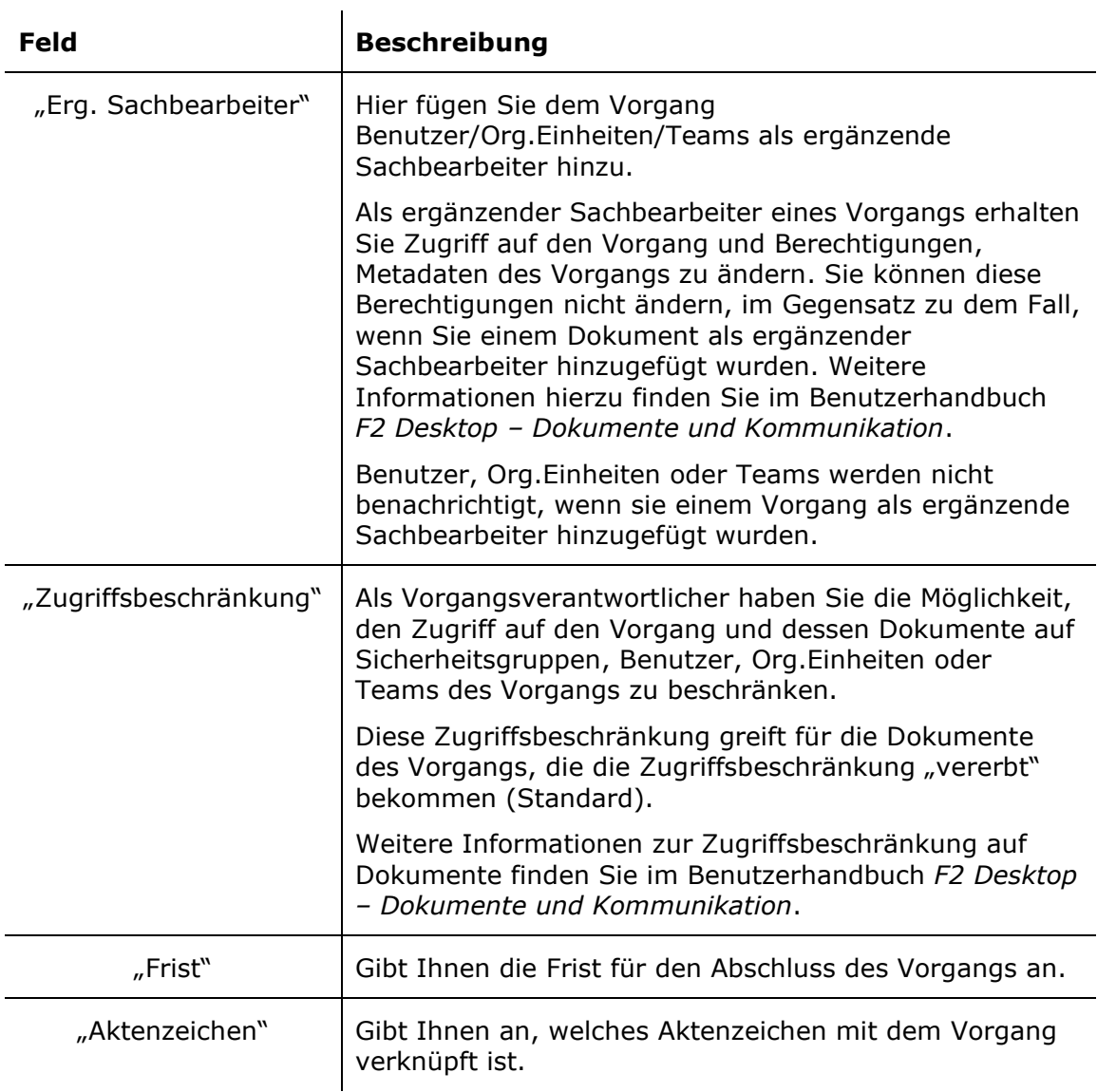

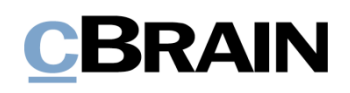

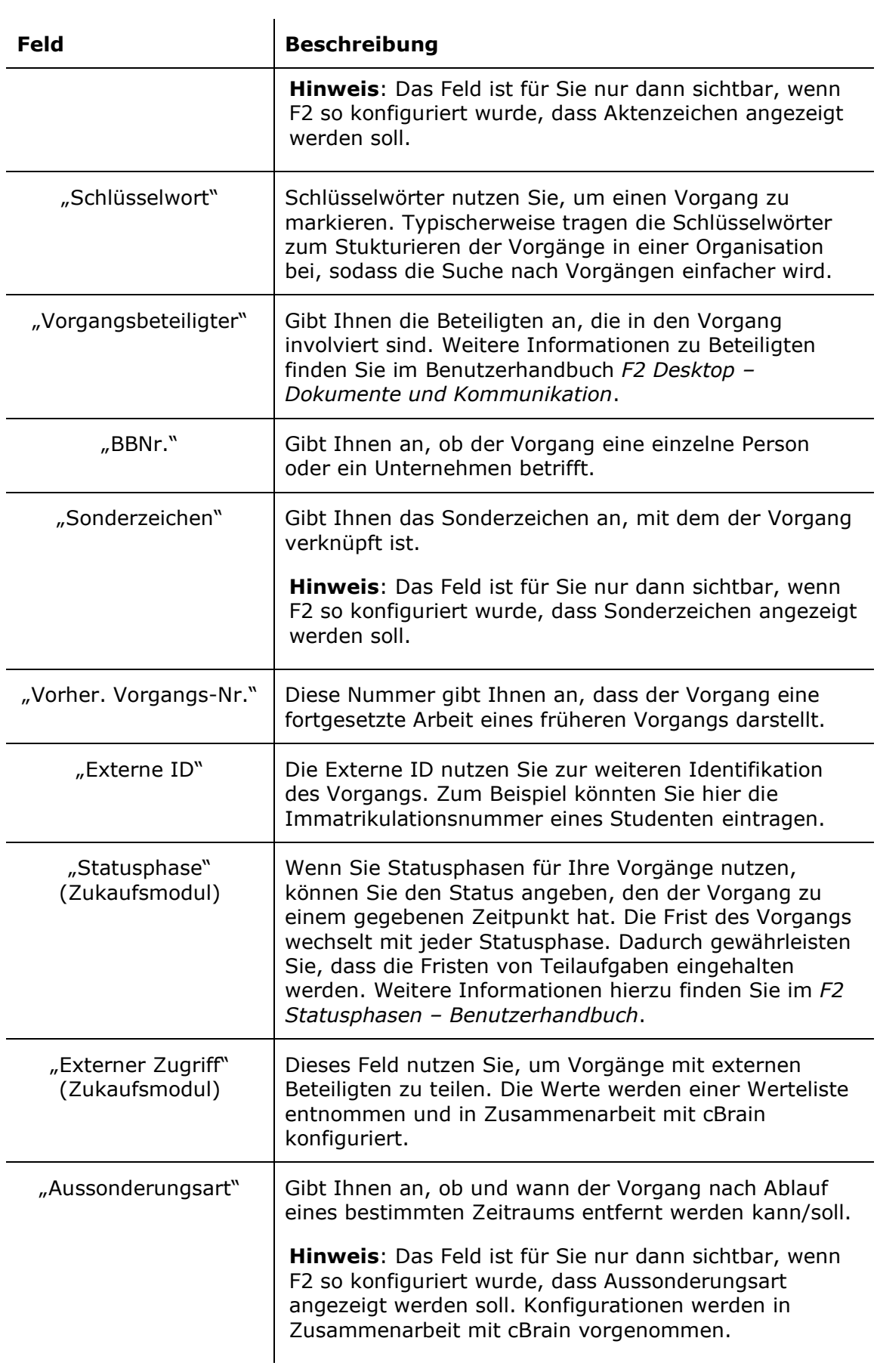

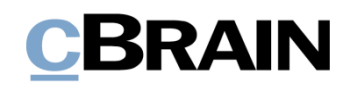

#### <span id="page-28-0"></span>**Schreibzugriff auf Metadaten des Vorgangs**

Der Schreibzugriff auf Metadaten von Dokumenten und Vorgängen ist identisch. Das bedeutet, dass der Schreibzugriff auf Vorgänge unabhängig von der Rolle ist, mit der Sie angemeldet sind. Wenn Sie mehrere Jobrollen besitzen, müssen Sie sich nicht unter der Org.Einheit anmelden, um Schreibzugriff auf den Vorgang zu erhalten, sondern haben diesen automatisch durch Ihre Jobrollen.

#### <span id="page-28-1"></span>**Zugriffsbeschränkung auf Vorgänge**

Das Feld "Zugriffsbeschränkung"

Sie können einen Vorgang aufrufen und darauf zugreifen, wenn Sie Lesezugriff auf mindestens eines der Dokumente des Vorgangs haben. Darüber hinaus können Sie Dokumente jedem gegebenen Vorgang zuordnen, es sei denn, dieser unterliegt eine Zugriffsbeschränkung. Sie können jedoch den Vorgang oder dessen Metadaten nicht bearbeiten, wenn Sie nicht Verantwortlicher oder ergänzender Sachbearbeiter des Vorgangs sind.

Wenn Sie keinen Zugriff auf den Vorgang haben und versuchen diesen zu öffnen, erscheint das in folgender Abbildung dargestellte Dialogfenster.

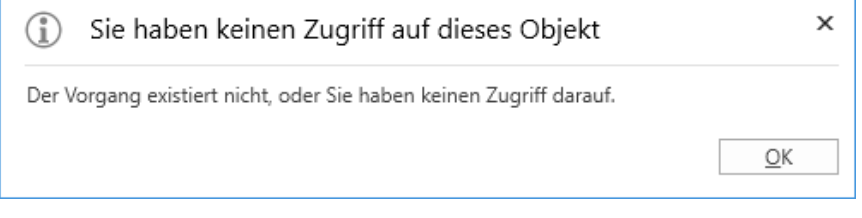

**Abbildung 29: Dialogfenster: "Sie haben keinen Zugriff auf dieses Objekt"**

<span id="page-28-2"></span>Sie können den Zugriff auf einen Vorgang und verknüpfte Dokumente auf bestimmte Benutzer beschränken, indem Sie diese Benutzer, Sicherheitsgruppen, Org.Einheiten oder Teams im Feld "Zugriffsbeschränkung" eintragen.

| $\overline{ }$                                                           |                                                                |                                                                                     |                                           |                                                             |                                                |                                               |                                                                                                    |
|--------------------------------------------------------------------------|----------------------------------------------------------------|-------------------------------------------------------------------------------------|-------------------------------------------|-------------------------------------------------------------|------------------------------------------------|-----------------------------------------------|----------------------------------------------------------------------------------------------------|
| F <sub>2</sub><br>Vorgang                                                | <b>Beteiligte</b>                                              |                                                                                     |                                           |                                                             | 2021 - 6: Mitarbeitervorteile 2021             |                                               |                                                                                                    |
| <b>A</b> Hauptfenster<br><b>■■ Vorgang</b> ▼<br>Dokument *<br>Navigation | Abbrechen<br>m<br><b>36 Löschen</b><br>Speichern<br>Bearbeiten | 图 Neue E-Mail<br>Neues Schriftstück<br><b>Neues</b><br>Reue Genehmigung<br>Dokument | $\triangledown$<br>Neue<br>Notiz +<br>Neu | 'EA<br>Akteneinsicht F2-Manager<br>hinzufügen<br>hinzufügen | $\frac{2}{3}$<br>Vorgangsverlauf<br>hinzufügen | £.<br>Vorgang<br>abschließen<br><b>Status</b> | Ordnerstruktur anzeigen<br>O Dokumentenübersicht aktualisieren<br>At<br>Vorschau:<br>Rechts<br>Ansicht |
| Betreff:                                                                 | Mitarbeitervorteile 2021                                       |                                                                                     |                                           |                                                             |                                                |                                               |                                                                                                    |
| Verantwortlicher:                                                        | Geschäftsführung ▼                                             |                                                                                     | 2 <sup>2</sup>                            | Status:                                                     | In Bearbeitung                                 |                                               | $\overline{\mathbf{v}}$                                                                                |
| $\left(\wedge\right)$ Felder ausblenden                                  |                                                                |                                                                                     |                                           |                                                             |                                                |                                               |                                                                                                    |
| Erg. Sachbearbeiter:                                                     | Anna Schneider (Chefsekretär, Administration) ▼                |                                                                                     | 2 <sup>2</sup>                            | Schlüsselwort:                                              | Schlüsselwort wählen                           |                                               | Õ                                                                                                    |
|                                                                          |                                                                |                                                                                     | ₽                                         |                                                             |                                                |                                               | F                                                                                                    |
| Zugriffsbeschränkung:                                                    | Geschäftsführung ▼                                             |                                                                                     | 28                                        | Vorgangsbeteiligter:                                        | Beteiligte wählen                              |                                               | ≜⊴                                                                                                    |
|                                                                          |                                                                |                                                                                     | ₽                                         |                                                             |                                                |                                               |                                                                                                    |

**Abbildung 30: Zugriffsbeschränkung eines Vorgangs**

<span id="page-28-3"></span>Die Zugriffsbeschränkung eines Vorgangs wird standardmäßig auf die Dokumente des Vorgangs übertragen.

Im Feld "Vorgangszugriff beschränkt auf" im Dokumentenfenster finden Sie Informationen zur Zugriffsbeschränkung des Vorgangs.

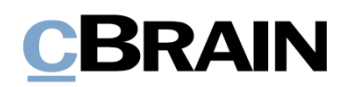

Wenn Sie den Mauszeiger über das Hilfesymbol  $\heartsuit$  beim Kontrollkästchen "Vorgangszugriff" halten, informiert ein Tooltipp Sie auch darüber, dass die Zugriffsbeschränkung des Vorgangs auf das Dokument übertragen wird.

|            | <b>F2</b>                                                             | <b>Beteiligte</b><br><b>Dokument</b><br>Erweitert                                                                      |                                           |                                                           | n<br>Erreichbarkeit der Behörde über die Feiertage (Dokumenten-ID: 1636)                                              |                                           |                                                                          |                           |                                                                                               |                                                         |                                              |
|------------|-----------------------------------------------------------------------|----------------------------------------------------------------------------------------------------|-------------------------------------------|-----------------------------------------------------------|----------------------------------------------------------------------------------------------------|-------------------------------------------|--------------------------------------------------------------------------|---------------------------|-----------------------------------------------------------------------------------------------|---------------------------------------------------------|----------------------------------------------|
|            | <b>A</b> Hauptfenster<br>题 Vorgang ·<br><b>Dokument</b><br>Navigation | 13<br>h Abbrechen<br>๕<br>30 Dokument löschen ·<br>Bearbeiten<br>Archivieren<br>und schließen<br>Bearbeiten            | ⊠<br>Absenden<br>vorbereiten ·<br>Versand | ᆧ<br>ೂ<br>Neuer<br>Dokument<br>schließen<br><b>Status</b> | A Neue Notiz<br>图 Neuer Vermerk<br>Neues<br>Genehmigung<br>Chat - R Neue Anfrage -<br>Dokument +<br>hinzufügen<br>Neu | 淐<br>Alle Felder<br>anzeigen -<br>Ansicht | 土口<br>$\hat{=}$<br>Kennzeichen: Wählen<br>Wählen<br>Frist:<br>Persönlich | $\blacktriangledown$<br>団 | $\alpha_0^{\rm H}$<br>土区<br>Kennzeichen: Wählen<br><b>Wählen</b><br>Frist<br>Geschäftsführung | n<br>$\blacktriangledown$<br>Anhängen<br>$\overline{a}$ | <b>昌</b> Druc<br><b>B</b> Schri<br>Schriftst |
|            | Betreff:                                                              | Erreichbarkeit der Behörde über die Feiertage                                                                          |                                           |                                                           |                                                                                                    |                                           |                                                                          |                           |                                                                                               |                                                         |                                              |
|            | Von:                                                                  | ● Florian Lutz (Sachbearbeiter, Geschäftsführung) ▼                                                                    |                                           |                                                           |                                                                                                    |                                           |                                                                          |                           |                                                                                               |                                                         | $\mathbb{S}^3$                               |
|            | An:<br>Cc                                                             |                                                                                                    |                                           |                                                           |                                                                                                    |                                           |                                                                          |                           |                                                                                               |                                                         | $\mathbb{R}^3$                               |
|            | Xbc                                                                   |                                                                                                    |                                           |                                                           |                                                                                                    |                                           |                                                                          |                           |                                                                                               |                                                         |                                              |
|            | Status:                                                               | In Bearbeitung                                                                                                    | $\overline{\mathbf{v}}$                   | Briefdatum:                                               |                                                                                                    | 団                                         | Zugriff:                                                                 | Geschäftsführung          |                                                                                               |                                                         | $\theta_{\rm b}$                             |
|            | Frist:                                                                |                                                                                                    | 岗                                         | Vorgang:                                                  | $2021 - 13$                                                                                                    | $\mathbb{S}$                              | Schlüsselwort:                                                           |                           |                                                                                               |                                                         | $\circ$                                      |
|            |                                                                       |                                                                                                    |                                           |                                                           |                                                                                                    | $\boxed{\mathbb{Z}}$                      |                                                                          |                           |                                                                                               |                                                         | 回                                            |
|            | Verantwortlicher:                                                     | ● Florian Lutz (Sachbearbeiter, Geschäftsführung) ▼                                                                    | $\mathbb{R}_{\mathbb{R}}$                 | Registriert                                               | Dokumenten-Nr.:                                                                                                    |                                           | Erstellungsdatum:                                                        |                           | 30-03-2021 09:43 von Florian Lutz                                                             |                                                         |                                              |
|            | Zuariff                                                               |                                                                                                    | nR                                        | Erg.                                                      |                                                                                                    |                                           | <b>Externer Zugriff:</b><br>Dokumententyp:                               | Offen<br>Intern           |                                                                                               |                                                         | $\forall$<br>$\overline{\phantom{a}}$        |
| Vorgangs-  | beschränkt auf:                                                       |                                                                                                    |                                           | Sachbearb:                                                |                                                                                                    |                                           | Vorher. Vorgangsnr.:                                                     |                           |                                                                                               |                                                         |                                              |
| zugriff    | Vorgangszugriff                                                       | Geschäftsführung -                                                                                                    | $\pm \Xi$                                 | Dokumentenbeteiligte:                                     |                                                                                                    |                                           | Erinnerungsdatum:                                                        |                           |                                                                                               |                                                         | $\overline{\Xi}$                             |
| beschränkt | beschränkt auf:                                                       |                                                                                                    |                                           |                                                           |                                                                                                    |                                           | Empfangen am:                                                            |                           |                                                                                               |                                                         |                                              |
| auf        | Vorgangszugriff                                                       | $\vee$ $\circ$                                                                                                    |                                           | BBNr.:                                                    |                                                                                                    |                                           |                                                                          |                           |                                                                                               |                                                         |                                              |
|            |                                                                       | Ein Häkchen im Vorgangszugriff bedeutet, dass die Zugangsbeschränkung des Vorgangs auf<br>das Dokument übertragen wird |                                           |                                                           |                                                                                                    |                                           |                                                                          |                           |                                                                                               |                                                         |                                              |
|            | 6 <sub>c</sub><br>Calibri                                             |                                                                                                    |                                           | Schließen                                                 | $I_x$ $\overline{\omega}$ <b>Q</b> $\psi$ Deutsch<br>$\mathbf{w}$ 100% $\mathbf{w}$ Füge Signatur ein $\mathbf{w}$    |                                           |                                                                          |                           |                                                                                               |                                                         | $\overline{\mathcal{L}}$                     |
|            |                                                                       |                                                                                                    |                                           |                                                           |                                                                                                    |                                           |                                                                          |                           |                                                                                               |                                                         |                                              |
|            |                                                                       |                                                                                                    |                                           |                                                           |                                                                                                    |                                           |                                                                          |                           |                                                                                               |                                                         |                                              |
|            | Vorgangszugriff                                                       |                                                                                                    |                                           |                                                           |                                                                                                    |                                           |                                                                          |                           |                                                                                               |                                                         |                                              |

**Abbildung 31: Vorgangszugriff auf die Dokumente des Vorgangs**

<span id="page-29-0"></span>Weitere Informationen zu Zugriffsbeschränkungen auf Dokumente finden Sie im Benutzerhandbuch *F2 Desktop – Dokumente und Kommunikation*.

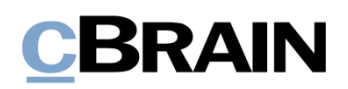

## <span id="page-30-0"></span>**Vorgangsordner**

Die Dokumente eines Vorgangs können Sie in Vorgangsordnern ablegen, um diese in relevante Vorgangsunterordner aufzuteilen. Die Ordner befinden sich auf der linken Seite des Vorgangsfensters und die Dokumente eines gewählten Ordners auf der rechten Seite.

Der Hauptordner trägt immer den Namen des Vorgangs und kann nicht gelöscht werden. Alle neuen Dokumente des Vorgangs werden Ihnen in diesem Hauptordner angezeigt.

| Der Hauptordner                         | Dokumente des Vorgangs      |                                                     |                                    |                |             |   |
|-----------------------------------------|-----------------------------|-----------------------------------------------------|------------------------------------|----------------|-------------|---|
| Ministeranfrage - Datenschutz 2020 - 16 |                             |                                                     |                                    |                |             |   |
|                                         | Betreff                     | Sortierdatum                                        | $\blacktriangleright$   Briefdatum | Von            | Vorgangsnr. |   |
|                                         | Sitzung 20.03.20            | 18-03-2020 13:03                                    |                                    | Anna Schneider | $2020 - 16$ |   |
|                                         | Pressemitteilung            | 18-03-2020 11:02                                    |                                    | Anna Schneider | $2020 - 16$ |   |
|                                         | $\boxtimes \mathbb{R}$      | AW: Datenverkehr (ABC Ministerium) 18-03-2020 11:01 | 10-03-2020 13:07                   | Simone Meyer   | $2020 - 16$ |   |
|                                         | $\sim$                      | WG: Datenschutz-Grundverordnun 18-03-2020 10:58     | 18-03-2020 10:58                   | Anna Schneider | $2020 - 16$ |   |
|                                         | SG Vorstand                 | 18-03-2020 10:55                                    |                                    | Administrator  | $2020 - 16$ |   |
|                                         | Besprechungsprotokoll       | 17-03-2020 10:53                                    |                                    | Anna Schneider | $2020 - 16$ |   |
|                                         | D.R<br>Datenschutzerklärung | 13-03-2020 09:31                                    |                                    | Anna Schneider | $2020 - 16$ | w |

**Abbildung 32: Der Hauptordner**

#### <span id="page-30-2"></span><span id="page-30-1"></span>**Ordner erstellen**

Sie erstellen einen neuen Vorgangsordner, indem Sie mit der rechten Maustaste auf den Ordner klicken, unter dem Sie den neuen Ordner erstellen möchten. Im Kontextmenü wählen Sie dann **Ordner erstellen**. Somit wird ein neuer Ordner erstellt und eine Ordnerstruktur aufgebaut.

| Neuen Vorgangsordner erstellen                                                                                                    |        |   |                                                                                                    |                                                                                                    |                                                                    |                                                                                                    |                                                                                                    |  |
|----------------------------------------------------------------------------------------------------|--------|---|----------------------------------------------------------------------------------------------------|----------------------------------------------------------------------------------------------------|--------------------------------------------------------------------|----------------------------------------------------------------------------------------------------|----------------------------------------------------------------------------------------------------|--|
| Detensels de 2000 10<br>$\blacktriangleright$ $\blacksquare$ Ministeranfrage<br>Ordner umbenennen<br>Ordner löschen<br>Ordner erstellen | ⊠<br>Z | 回 | Betreff<br>Sitzung 20.03.20<br>Pressemitteilung<br>AW: Datenverkehr (ABC Ministerium) 18-03-2020 11:01<br>WG: Datenschutz-Grundverordnun 18-03-2020 10:58<br><b>SG Vorstand</b><br>Besprechungsprotokoll<br>Datenschutzerklärung | Sortierdatum<br>18-03-2020 13:03<br>18-03-2020 11:02<br>18-03-2020 10:55<br>17-03-2020 10:53<br>13-03-2020 09:31 | Briefdatum<br>$\mathbf{v}$<br>10-03-2020 13:07<br>18-03-2020 10:58 | Von<br>Anna Schneider<br>Anna Schneider<br><b>Simone Meyer</b><br>Anna Schneider<br>Administrator<br>Anna Schneider<br>Anna Schneider | Vorgangsnr.<br>$2020 - 16$<br>$2020 - 16$<br>$2020 - 16$<br>$2020 - 16$<br>$2020 - 16$<br>$2020 - 16$<br>$2020 - 16$ |  |
|                                                                                                    |        |   |                                                                                                    |                                                                                                    |                                                                    |                                                                                                    |                                                                                                    |  |

**Abbildung 33: Vorgangsordner erstellen**

<span id="page-30-3"></span>Es besteht keine Begrenzung hinsichtlich der Anzahl der Ordnerebenen.

In der folgenden Abbildung ist ein Beispiel für eine Ordnerstruktur dargestellt.

## **CBRAIN**

#### Unterordner werden verborgen

 $\mathbf{I}$ 

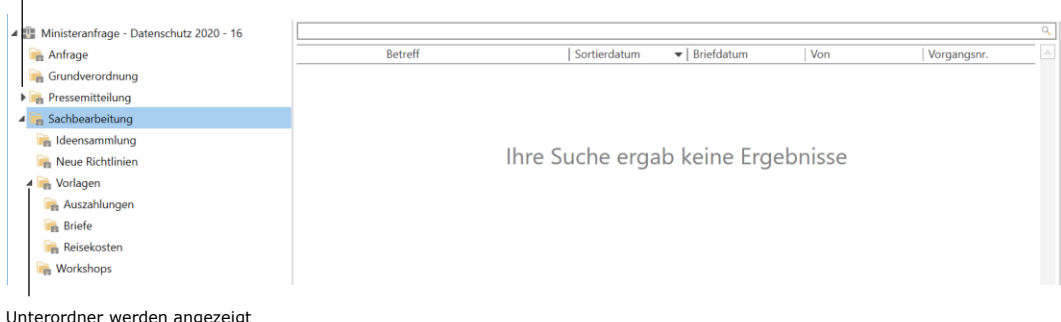

#### **Abbildung 34: Vorgangsordnerstruktur**

<span id="page-31-0"></span>**Hinweis:** Ordner werden alphanumerisch sortiert. Dies bedeutet, dass in Ordnernamen enthaltene Zahlen nach ihrem numerischen Wert sortiert werden. Dies stellt beispielsweise sicher, dass ein Ordner mit dem Namen "10" nicht zwischen den Ordnern "1" und "2" platziert wird.

Beachten Sie, dass sich im Ordner "Sachbearbeitung" keine Dokumente befinden. Sie fügen Dokumente durch Ziehen und Loslassen einem Ordner hinzu. Alternativ können Sie diese mit der rechten Maustaste anwählen und über **In den Vorgangsordner verschieben** im Kontextmenü einem Ordner hinzufügen.

## **CBRAIN**

| Dokument öffnen                                 |  |
|-------------------------------------------------|--|
| Vorgang öffnen                                  |  |
| $\blacksquare$ Neu                              |  |
| ⊠ Antworten                                     |  |
| <b>⊠</b> Weiterleiten                           |  |
| $\boxtimes$ Als nicht gelesen markieren         |  |
| <b>O</b> Persönliche Verwaltung: Anna Schneider |  |
| Kennzeichen (Persönlich)                        |  |
| Kennzeichen (ABC Ministerium)                   |  |
| <b>Collation</b> Dokument löschen               |  |
| Zu privaten Dokumenten hinzufügen               |  |
| In die Bibliothek verschieben                   |  |
| Zugriffsverwaltung                              |  |
| Zugriffsinformationen anzeigen                  |  |
| Dokument einem Vorgang hinzufügen               |  |
| <b>Dokument von Vorgang entfernen</b>           |  |
| Dokument als Antwort auf eine Anfrage auswählen |  |
| Dokument registrieren                           |  |
| Externer Zugriff                                |  |
| Dokument abschließen                            |  |
| 1 Dokument wieder eröffnen                      |  |
| Ergänzenden Sachbearbeiter hinzufügen           |  |
| Verantwortlichkeit ändern                       |  |
| <b>Erinnerung</b>                               |  |
| (i) Hinweis anzeigen                            |  |
| <b>Berichte</b>                                 |  |
| Link zum Dokument kopieren                      |  |
| In den Vorgangsordner verschieben               |  |
| Suchergebnisse nach Excel exportieren<br>X,     |  |
| Kontext                                         |  |

<span id="page-32-0"></span>**Abbildung 35: "In den Vorgangsordner verschieben" im Kontextmenü des Vorgangsfensters**

Das Dialogfenster "In den Vorgangsordner verschieben" öffnet sich und Sie wählen den Vorgangsordner aus, in dem Sie das Dokument ablegen möchten. Ihre Wahl bestätigen Sie mit einem Klick auf **OK** (siehe folgende Abbildung).

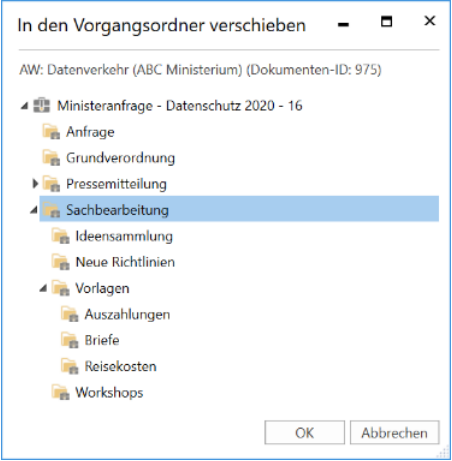

<span id="page-32-1"></span>**Abbildung 36: Das Dialogfenster "In den Vorgangsordner verschieben"**

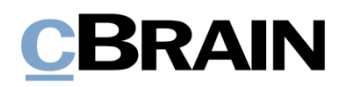

 $\overline{a}$ 

#### <span id="page-33-0"></span>**Ordner umbenennen**

Sie können einen Ordner durch Anwählen per Rechtsklick und über **Ordner umbenennen** einen neuen Namen geben. Anschließend können Sie den Ordner beliebig umbenennen.

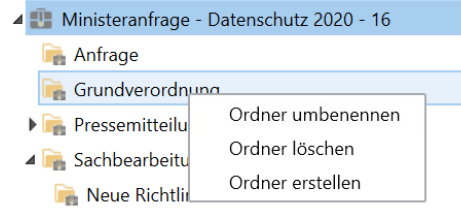

**Abbildung 37: Kontextmenü eines Vorgangsordners**

### <span id="page-33-3"></span><span id="page-33-1"></span>**Ordner löschen**

Sie können einen Ordner durch Anwählen per Rechtsklick über **Ordner löschen** entfernen. Die Dokumente eines gelöschten Ordners werden nicht gelöscht, sondern bleiben im Hauptordner des Vorgangs erhalten.

#### <span id="page-33-2"></span>**Ordnerstruktur anzeigen/ausblenden**

Sie können die Ordnerstruktur eines Vorgangs verbergen, was nützlich sein kann, wenn Sie zum Beispiel eine unzweckmäßige Struktur erstellt haben oder einen Überblick über alle Dokumente möchten.

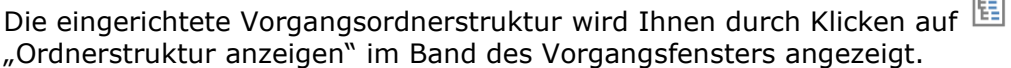

Durch Klicken auf **E**, Ordnerstruktur ausblenden" im Band des Vorgangsfensters verbergen Sie die Ordnerstruktur und alle Dokumente werden Ihnen in einer Liste angezeigt.

Sie können einstellen, ob Vorgangsordner standardmäßig angezeigt werden sollen, wenn Sie das Vorgangsfenster öffnen.

Sie nehmen diese Einstellung im Reiter "Einstellungen" unter dem Menüpunkt **Optionen** vor. Weitere Informationen zu den Einstellungsmöglichkeiten finden Sie im Benutzerhandbuch *F2 Desktop – Einrichtung und Einstellung*.

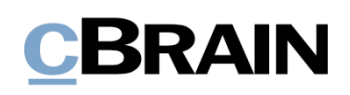

### <span id="page-34-0"></span>**Dokumente des Vorgangs**

Die Spalteneinstellungen der Dokumente des Vorgangs sind benutzerspezifisch. Sie können diese unter dem Menüpunkt **Spalten** bearbeiten, den Sie per Rechtsklick auf eine der Spaltenüberschriften anwählen können.

|   |                                                     | Suchfeld         |                       | Spalten                           |             |  |
|---|-----------------------------------------------------|------------------|-----------------------|-----------------------------------|-------------|--|
|   |                                                     |                  |                       |                                   |             |  |
|   | <b>Betreff</b>                                      | Sortierdatum     | Verantwortliche<br>▼∣ | Entferne Spalte Verantwortlicher' | hr.         |  |
|   | <b>Sitzung 20.03.20</b>                             | 18-03-2020 11:03 | Anna Schneider        | Spalten                           |             |  |
|   | Pressemitteilung                                    | 18-03-2020 11:02 | Anna Schneider        | <b>Anna Schneider</b>             | $ZUZU = 10$ |  |
| ⊠ | AW: Datenverkehr (ABC Ministerium) 18-03-2020 11:01 |                  | <b>Simone Mever</b>   | <b>Simone Mever</b>               | $2020 - 16$ |  |

**Abbildung 38: Spalten auswählen**

<span id="page-34-2"></span>In der Spaltenübersicht wählen Sie die gewünschten Spalten aus. Im Suchfeld können Sie nach Spaltennamen suchen.

Das Suchfeld können Sie auch nutzen, um die Ergebnisliste zu filtern und nach bestimmten Dokumenten, Verantwortlichen, Daten und anderen Metadaten zu suchen. Geben Sie einen gewünschten Suchbegriff ein und klicken Sie auf das

Suchsymbol , um die Suche vorzunehmen.

Weitere Informationen zum Filtern, zur Suche mit Freitextsuchfeldern und zu den einzelnen Spalten finden Sie im Benutzerhandbuch *F2 Desktop – Suchen*.

#### <span id="page-34-1"></span>**Kontextmenüfunktionen des Vorgangs**

Die Kontextmenüfunktionen für Dokumente im Vorgangsfenster sind dieselben wie im Hauptfenster. Über diese ist es Ihnen möglich, mehrere unterschiedliche Aufgaben direkt an einem einzelnen Vorgang oder als Massenoperation an mehreren Dokumenten gleichzeitig auszuführen. Zum Beispiel können Sie durch **Dokument einem Vorgang hinzufügen** eine Vorgangsverknüpfung ändern oder durch **Dokument von Vorgang entfernen** eine Vorgangsverknüpfung vollständig entfernen.

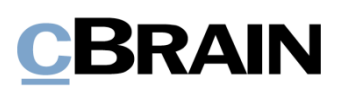

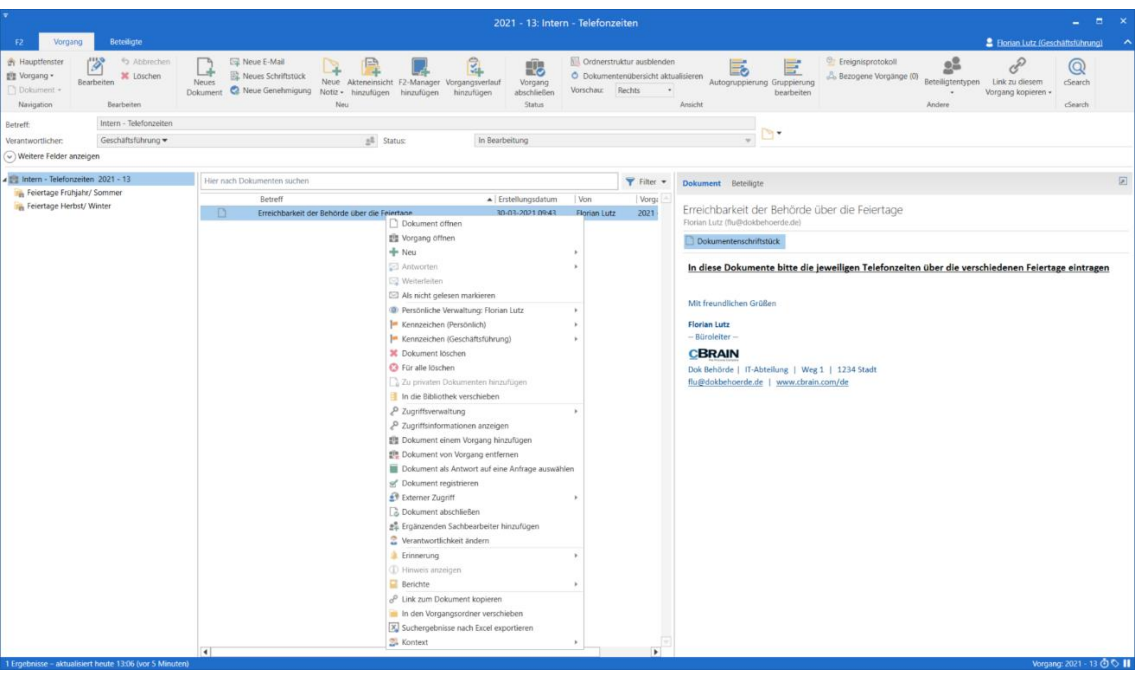

**Abbildung 39: Kontextmenüfunktionen eines Vorgangs**

<span id="page-35-1"></span>Die verfügbaren Funktionen im Kontextmenü hängen von den vorhandenen Zukaufsmodulen der jeweiligen Organisation ab. Eine detaillierte Beschreibung der einzelnen Menüpunkte des Kontextmenüs finden Sie im Benutzerhandbuch *F2 Desktop – Hauptfenster*.

#### <span id="page-35-0"></span>**Vorschau der Dokumente und Schriftstücke des Vorgangs**

Im Vorgangsfenster kann Ihnen eine Vorschau der Dokumente und Schriftstücke des Vorgangs angezeigt werden.

|                                                                                                    |                                                                                                    | Platzierung des Vorschau wählen                                                    |                                                                                                    |                                                                                                    |                                                      | Vorschau                                                                |                                            |
|----------------------------------------------------------------------------------------------------|----------------------------------------------------------------------------------------------------|------------------------------------------------------------------------------------|----------------------------------------------------------------------------------------------------|----------------------------------------------------------------------------------------------------|------------------------------------------------------|-------------------------------------------------------------------------|--------------------------------------------|
|                                                                                                    |                                                                                                    | 2021 - 13: Intern - Telefonzeiten                                                  |                                                                                                    |                                                                                                    |                                                      |                                                                         | $   \times$                                |
| <b>Beteiligte</b><br>Vorgang                                                                                                    |                                                                                                    |                                                                                    |                                                                                                    |                                                                                                    |                                                      | 2 Elorian Lutz (Geschäftsführung)                                       |                                            |
| Ø<br>h Abbrechen<br><b>Ch</b> Hauptfenster<br>题 Vorgang -<br><b>30 Löschen</b><br>Bearbeiten<br>Dokument -<br>Navigation<br>Bearbeiten | Neue E-Mail<br>r<br><b>Neues Schriftstück</b><br>F2-Manager<br>Neues<br>Neue<br>Akteneinsicht<br>Dokument 2 Neue Genehmigung<br>Notiz · hinzufügen<br>hinzufügen<br>Neu | 我<br>Vorgang<br>Vorgangsverlau<br>Vorschau:<br>abschließen<br>hinzufügen<br>Status | <b>NB</b> Ordnerstruktur ausblenden<br>O Dokumentenübersicht aktualisieren<br>Rechts<br><b>Rechts</b> | B<br>F<br>Autogruppierung Gruppierung<br>bearbeiten<br>Ansicht                                                          | <b>Or</b> Ereignisprotokoll<br>Bezogene Vorgänge (0) | 23<br>Beteiligtentype<br>Link zu diesem<br>Vorgang kopieren -<br>Andere | $^{\circledR}$<br>cSearch<br><b>Gearch</b> |
| Intern - Telefonzeiten<br>Betreff:<br>Geschäftsführung =<br>Verantwortlicher:<br>$\sim$ Weitere Felder anzeigen                        | g <sup>g</sup> Status:                                                                                                    | In Bearbeitung                                                                     | Unten<br>Verbergen                                                                                    | $-124 +$<br>ᆔᄖ                                                                                                    |                                                      |                                                                         |                                            |
| 4 III Intern - Telefonzeiten 2021 - 13                                                                                                 | Hier nach Dokumenten suchen                                                                                                    |                                                                                    | $\overline{\mathbf{Y}}$ Filter $\mathbf{v}$                                                           | Dokument Beteiligte                                                                                                    |                                                      |                                                                         | 回                                          |
| Feiertage Frühjahr/ Sommer<br>Feiertage Herbst/Winter                                                                                  | Betreff<br>$\Box$<br>Erreichbarkeit über Ostern                                                                                                    | Von<br>- Erstellungsdatum<br>31-03-2021 09:36<br>Florian Lutz                      | <b>Vorga</b><br>2021                                                                                  | Erreichbarkeit über Ostern<br>Florian Lutz (flu@dokbehoerde.de)<br>Dokumentenschriftstück<br>Erreichbarkeit Ostern 2021 |                                                      |                                                                         |                                            |

**Abbildung 40: Vorschau im Vorgangsfenster**

<span id="page-35-2"></span>Im Band des Vorgangsfensters können Sie auswählen, wo Sie die Vorschau der Dokumente des Vorgangs platzieren möchten.

Wenn Sie auf **Vorschau** klicken, öffnet sich ein Drop-down-Menü. Hier können Sie auswählen, ob Sie die Vorschau **Rechts** oder **Unten** im Vorgangsfenster angezeigt bekommen möchten, oder ob die Vorschau ausgeblendet (**Verbergen**) werden soll.

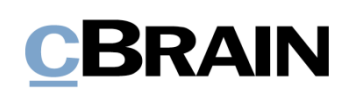

## <span id="page-36-0"></span>**Abbildungsverzeichnis**

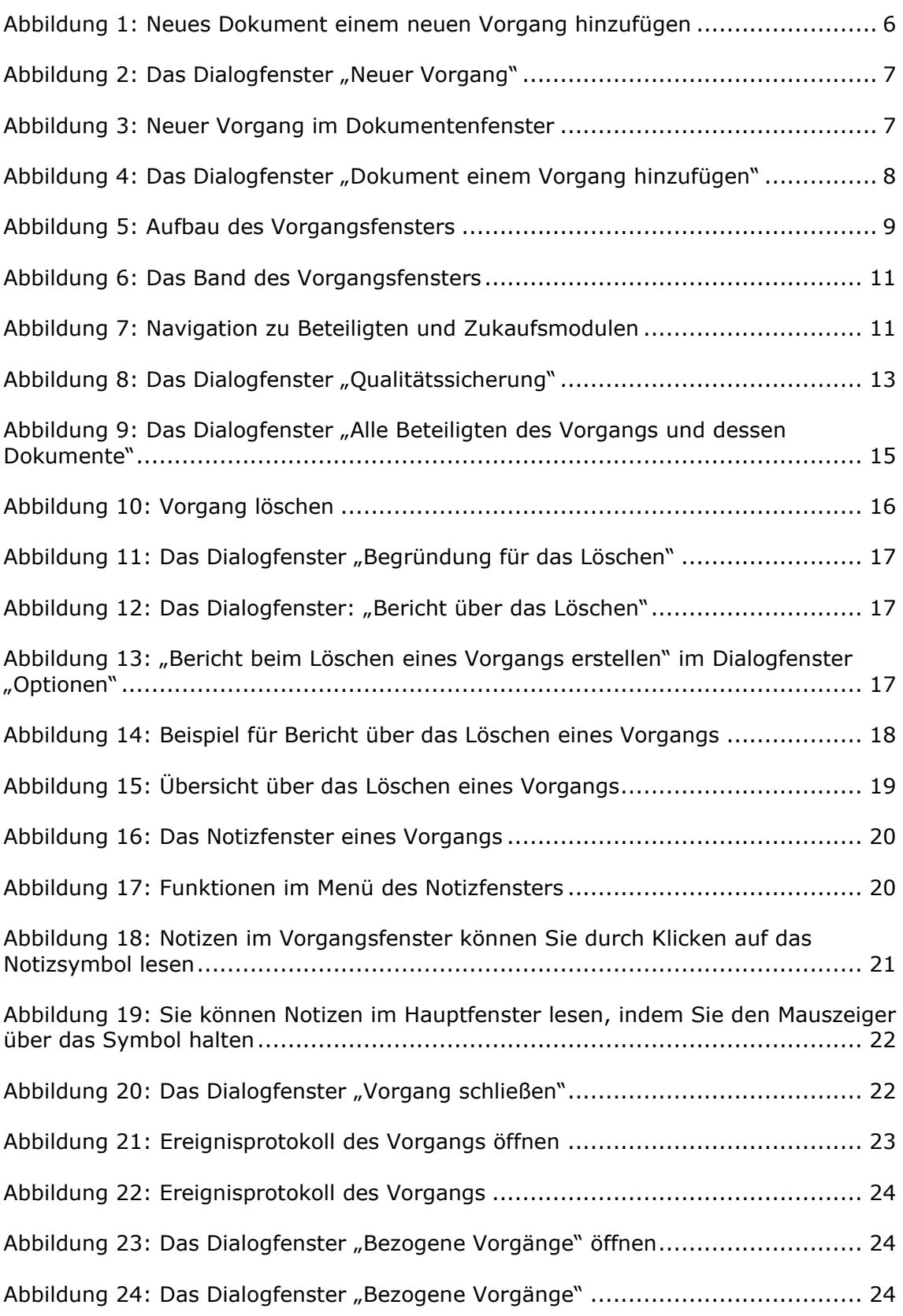

# **CBRAIN**

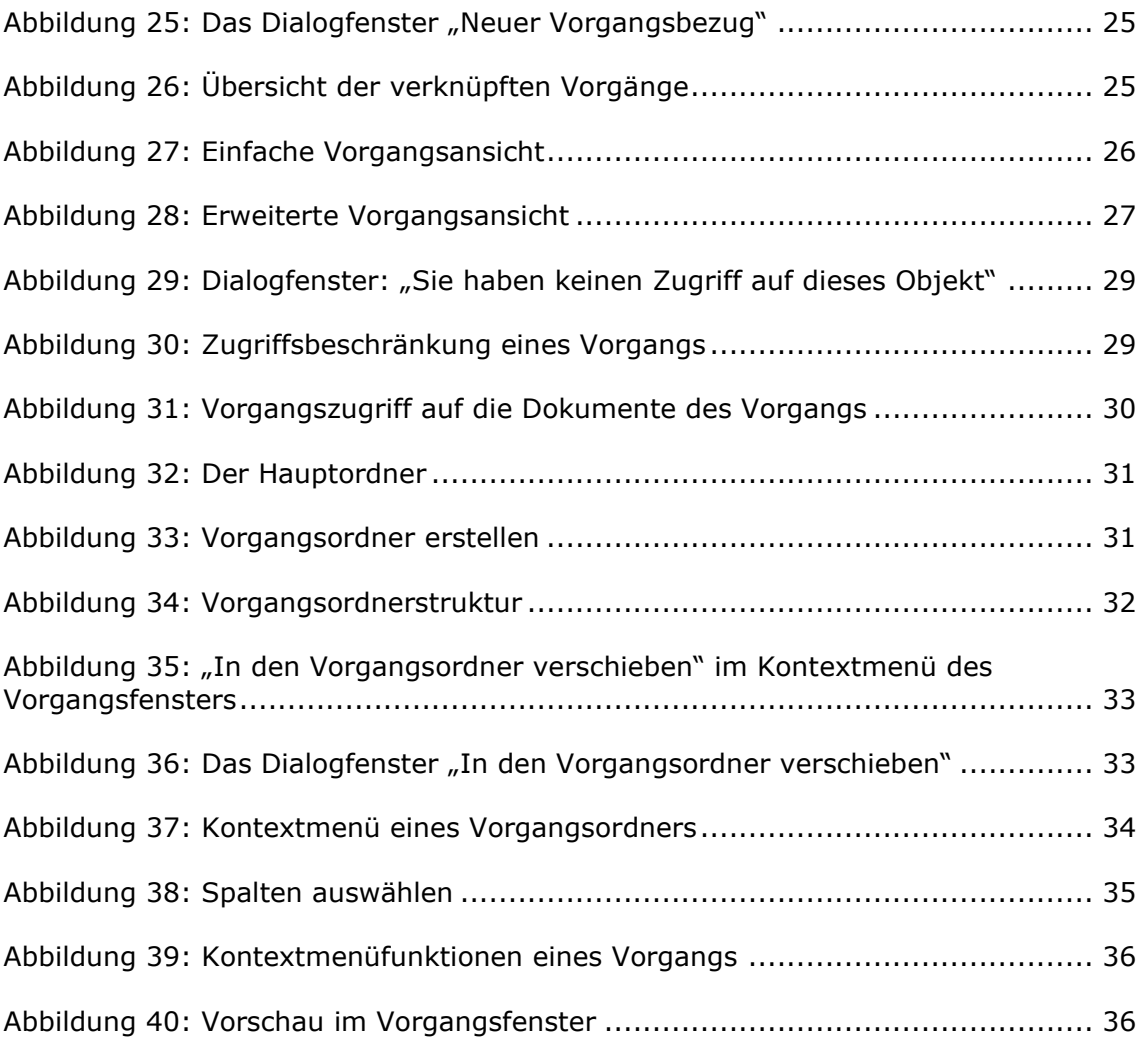